### Requisition Creation Guide

Red boxes are steps you should follow

Yellow boxes are helpful notes

Purple boxes are tips for advanced users

# Opening CFS (PeopleSoft)

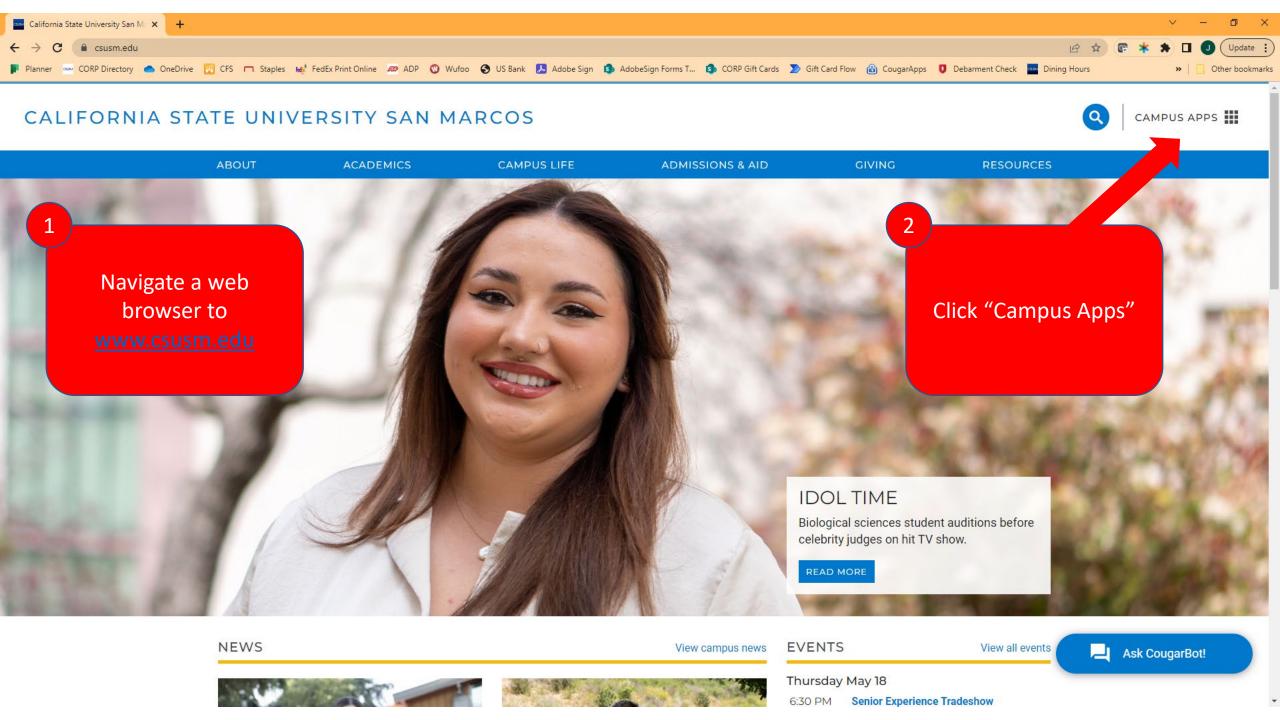

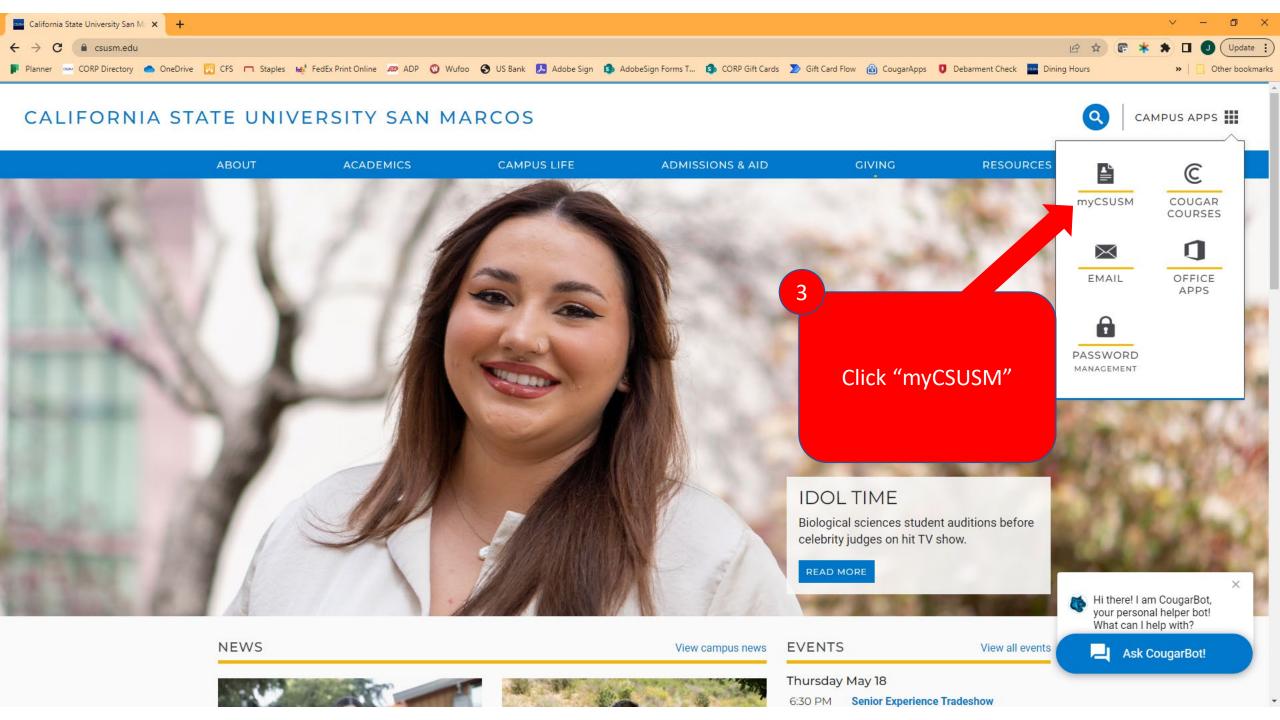

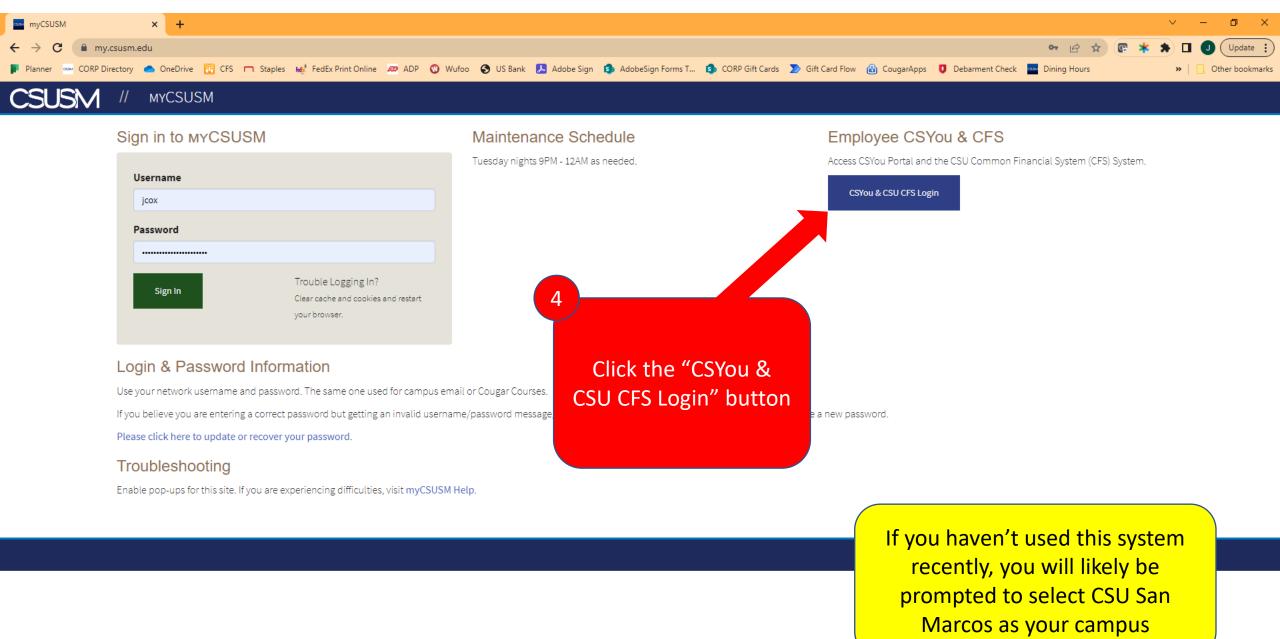

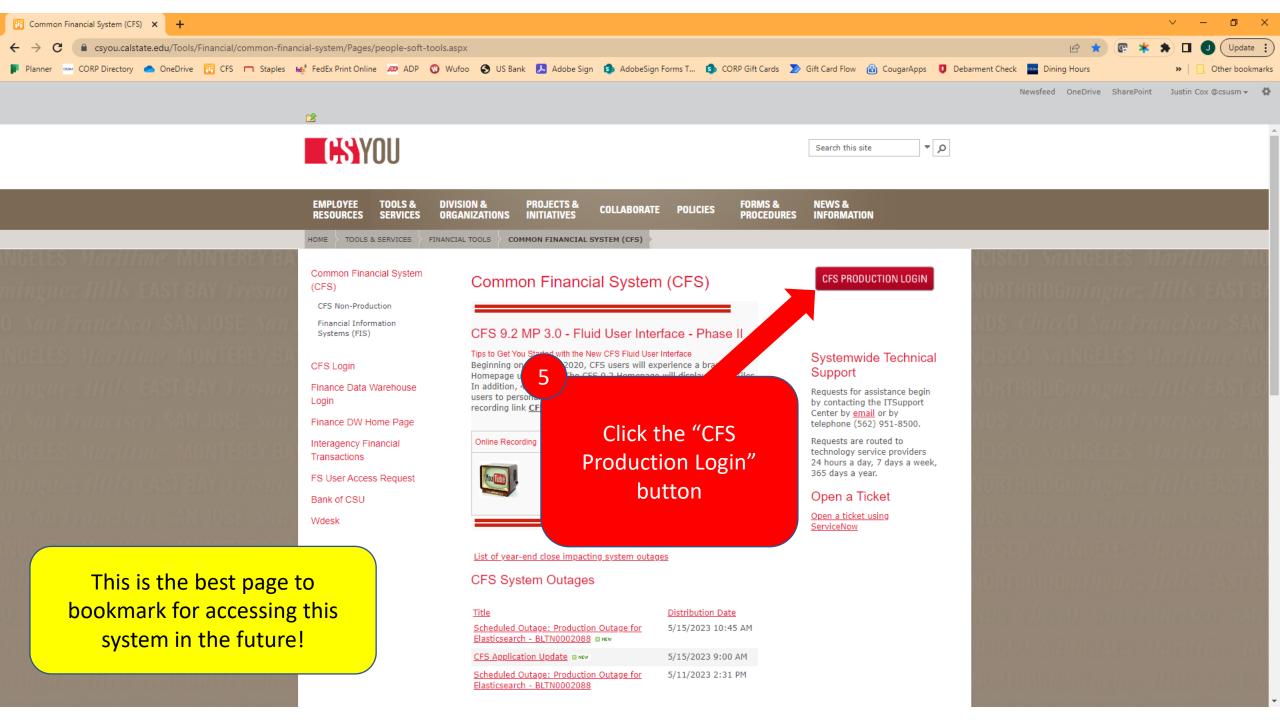

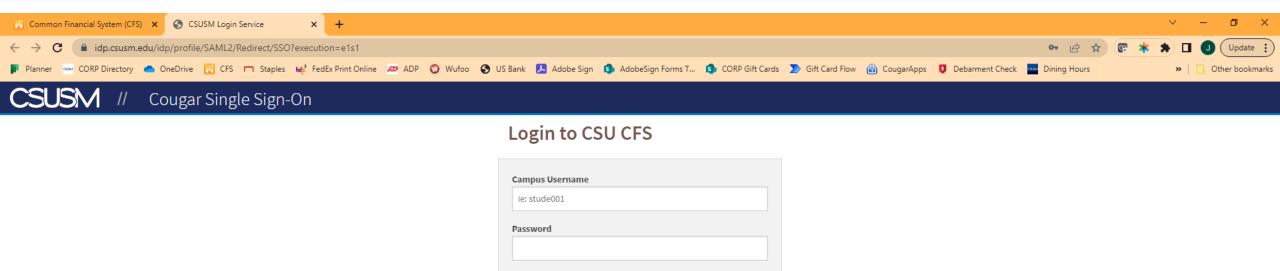

Login

[Forgot Your Password?]

[Need help? Contact IITS]

Enter your CSUSM
Username and
Password

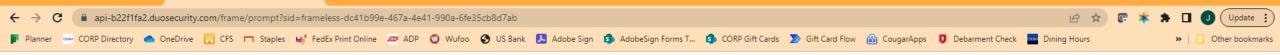

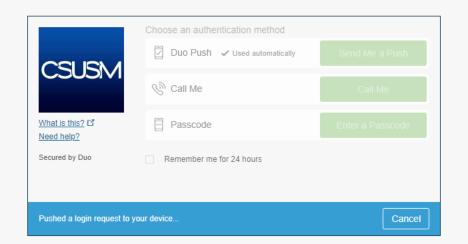

Complete the DUO prompt

Common Financial System (CFS) X S Two-Factor Authentication

## Creating a New Requisition

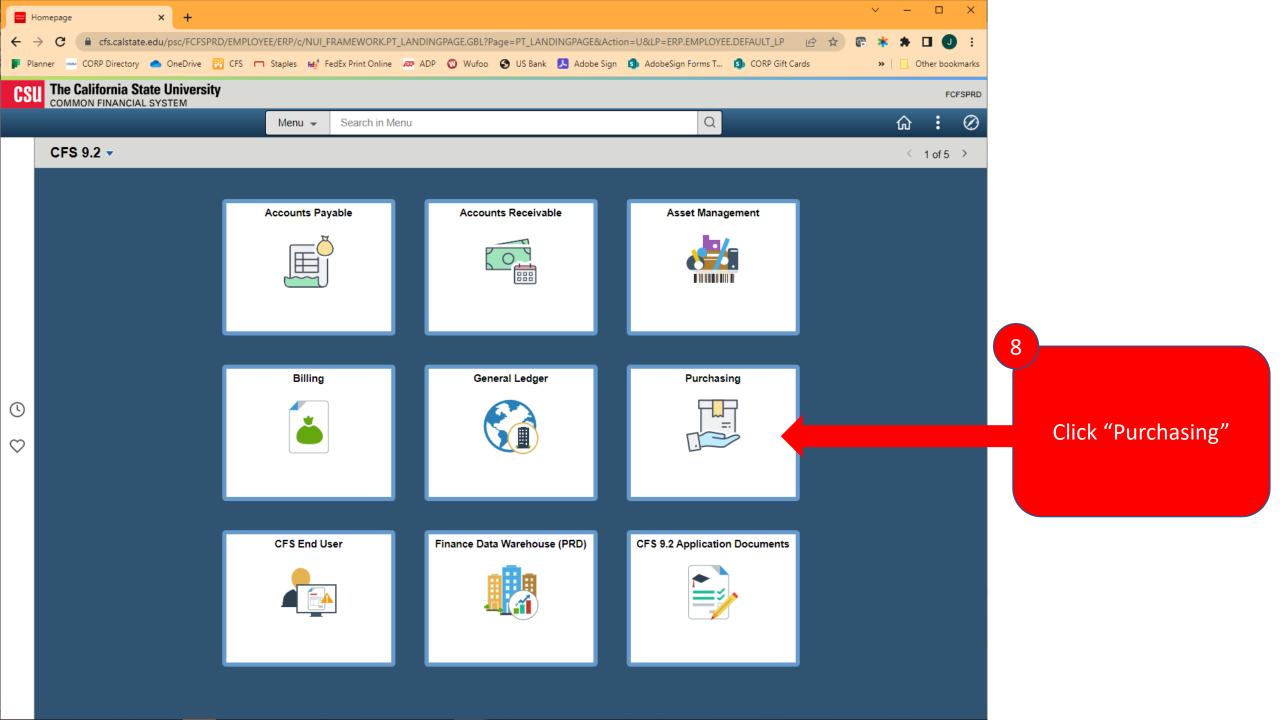

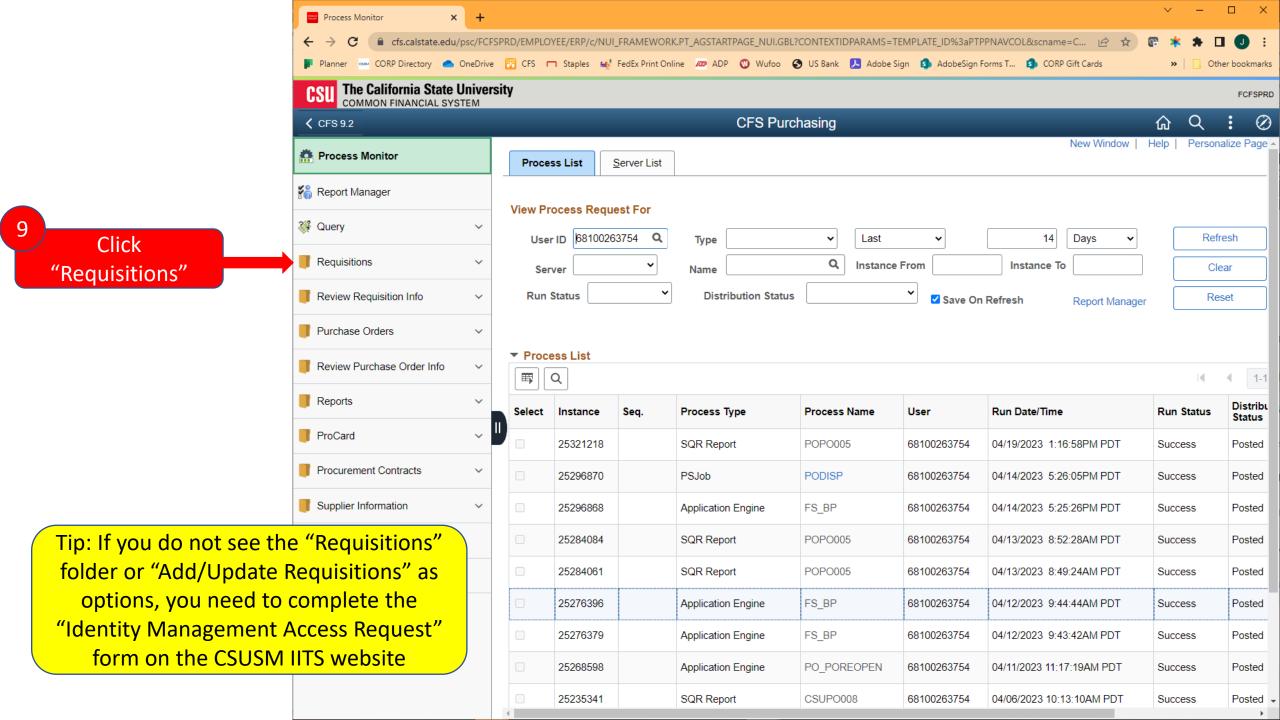

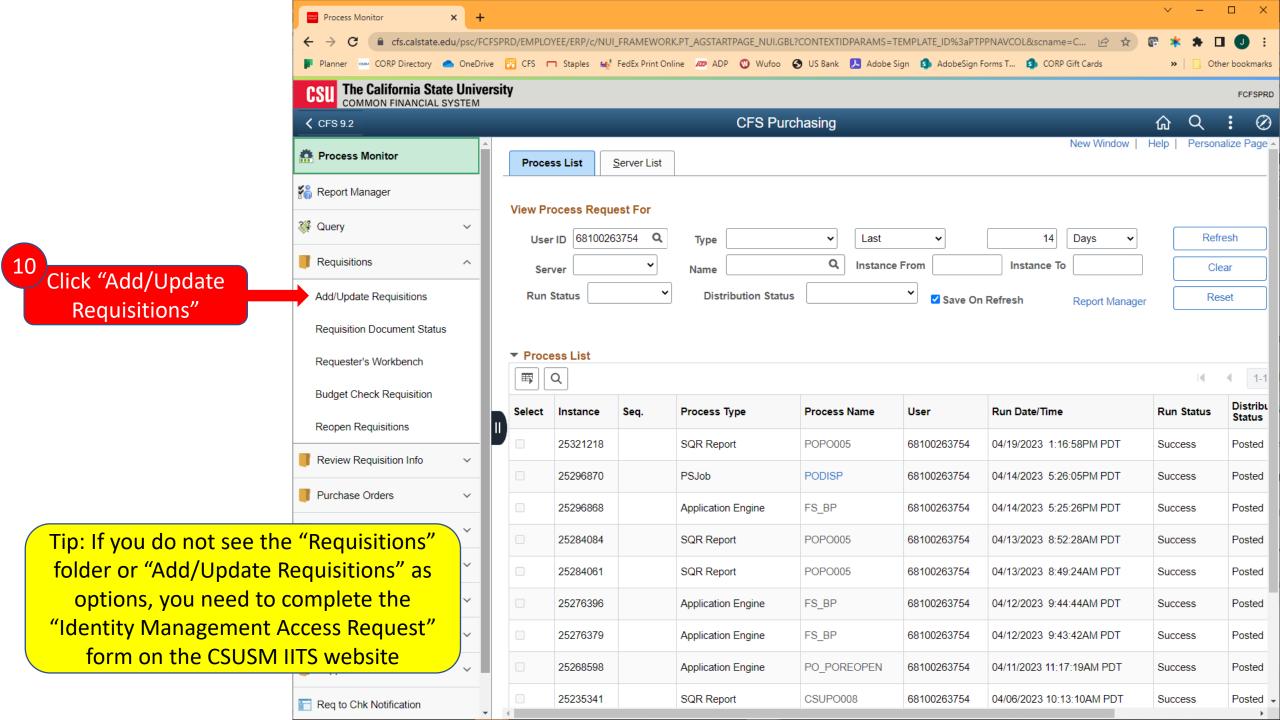

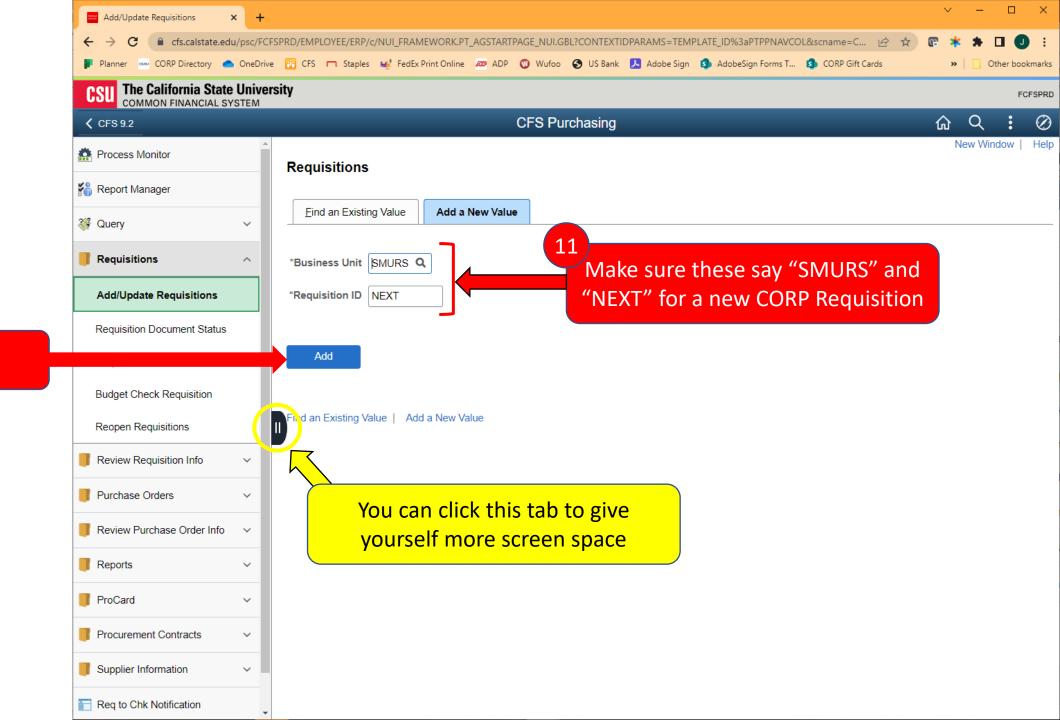

12

Click "Add"

## Line Details & Chartfield

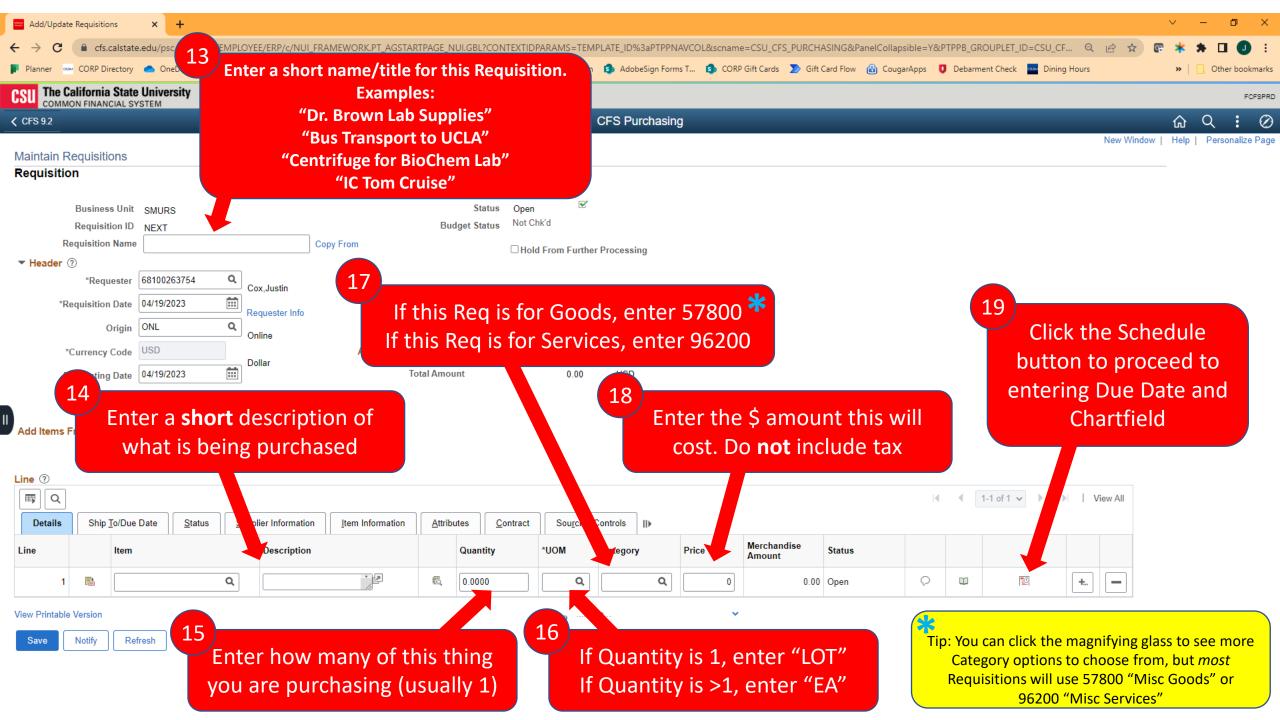

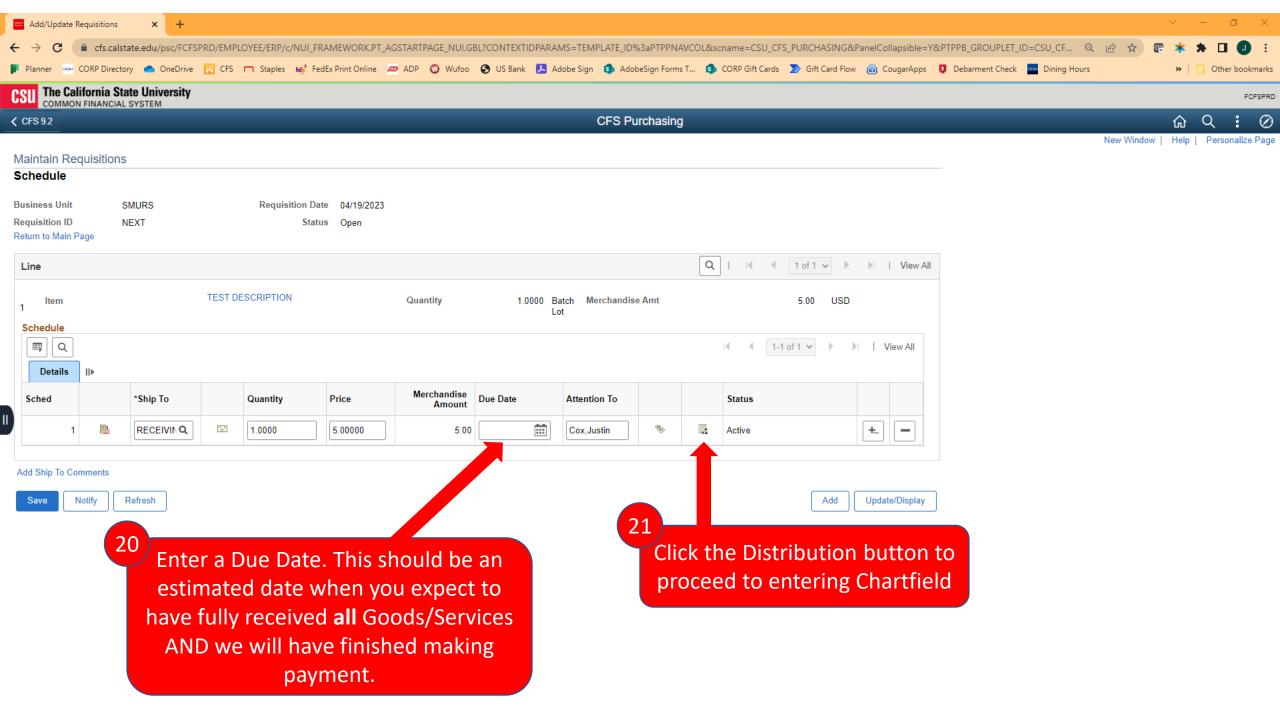

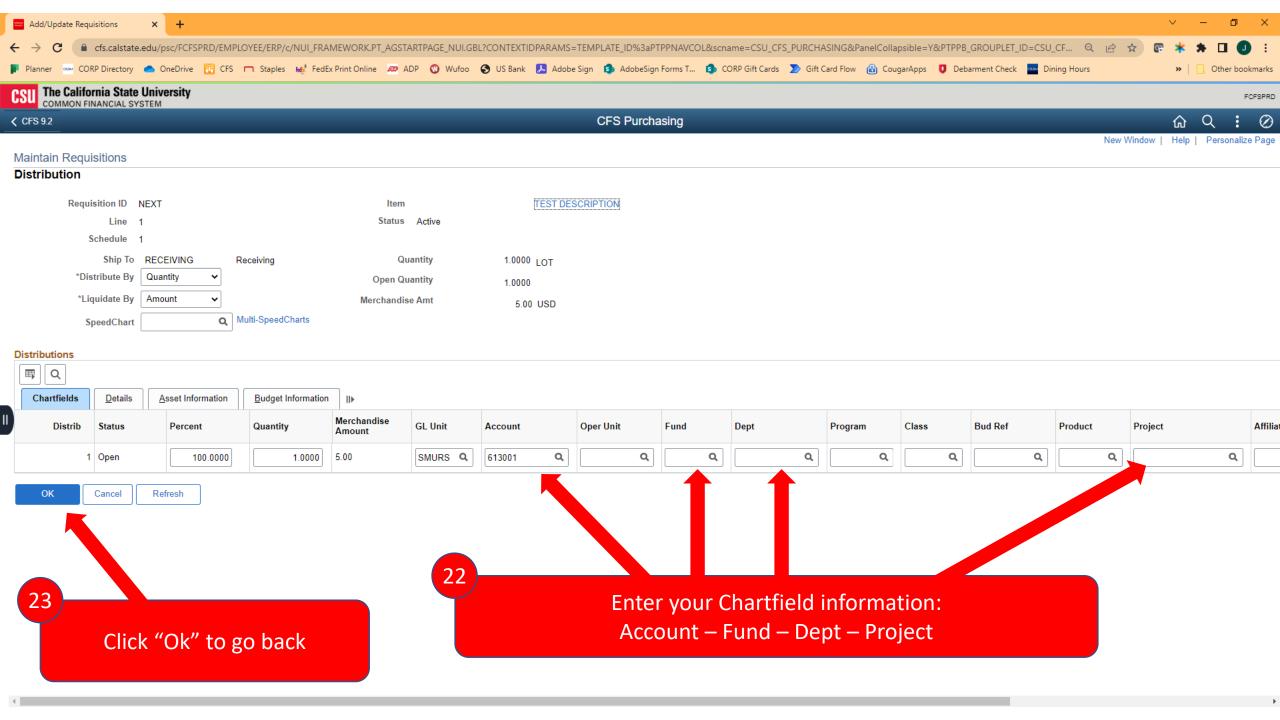

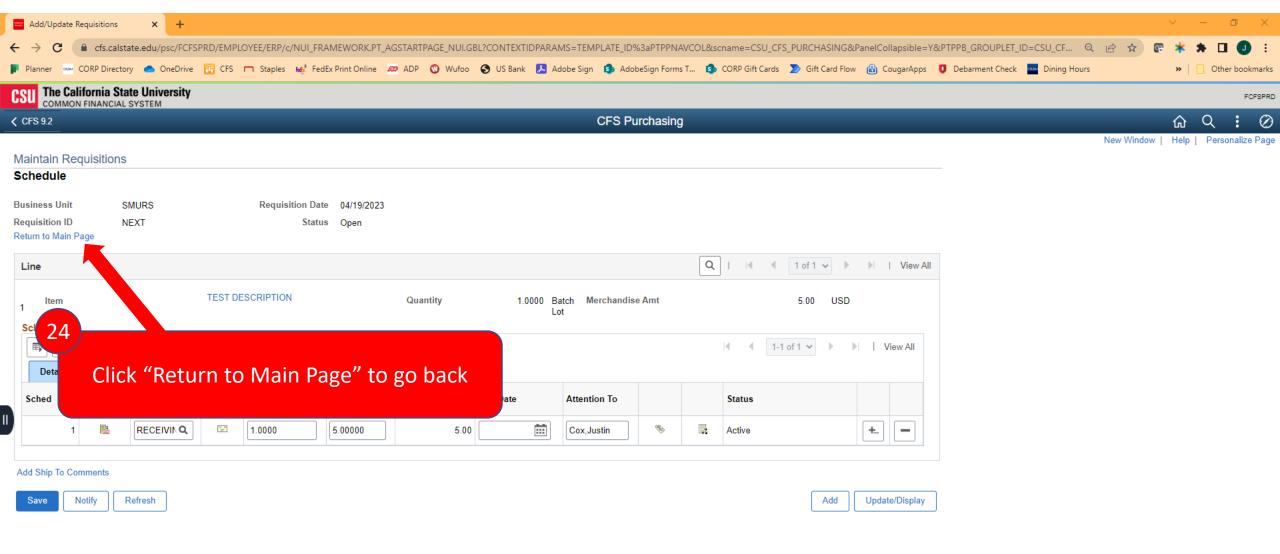

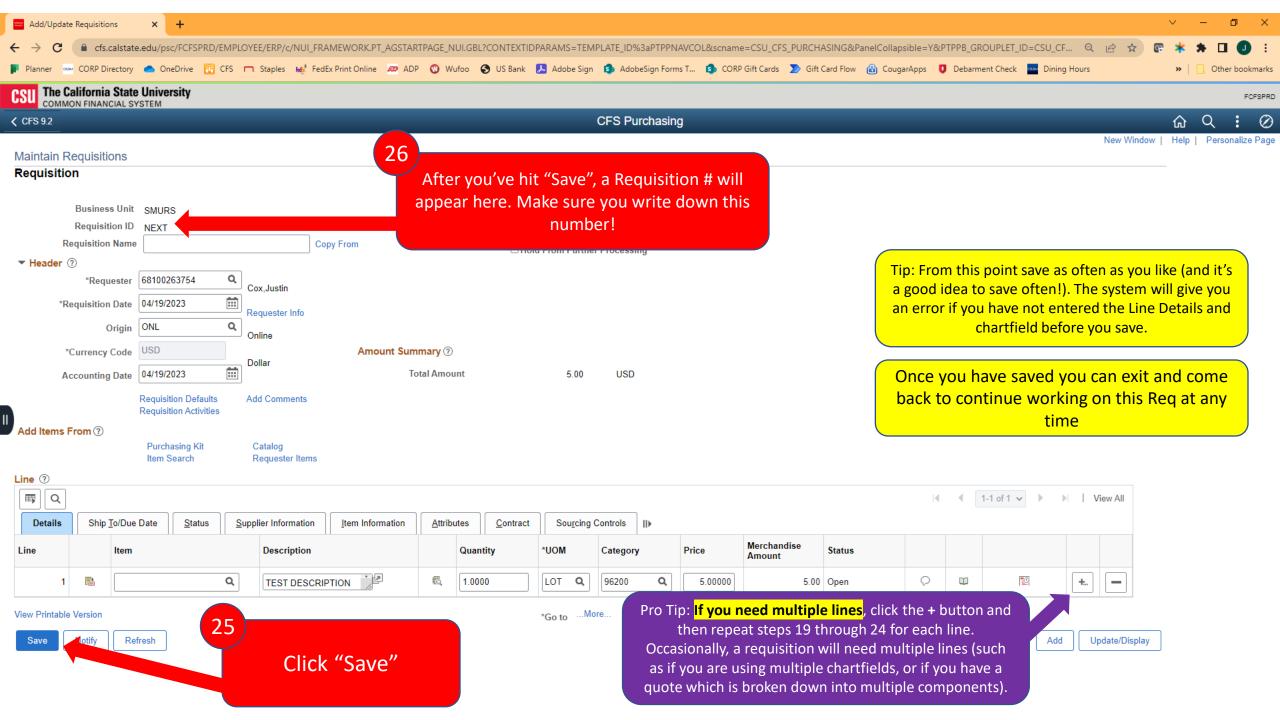

## Requisition Defaults

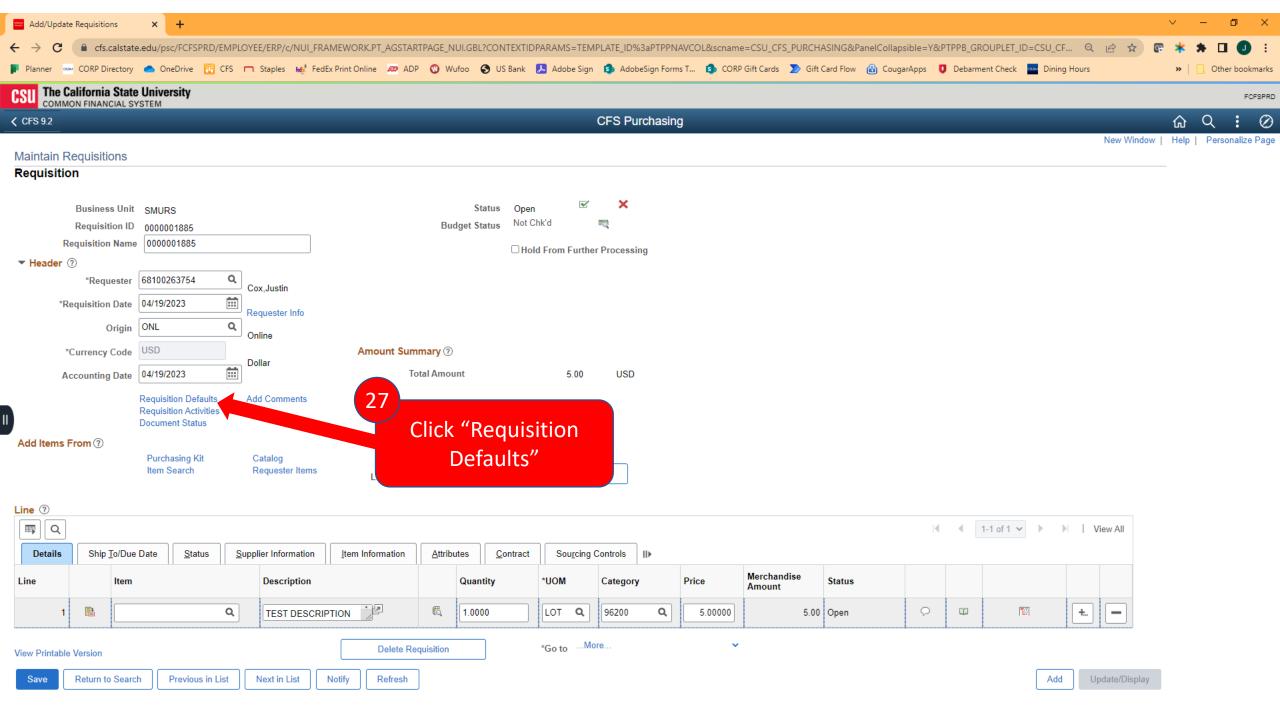

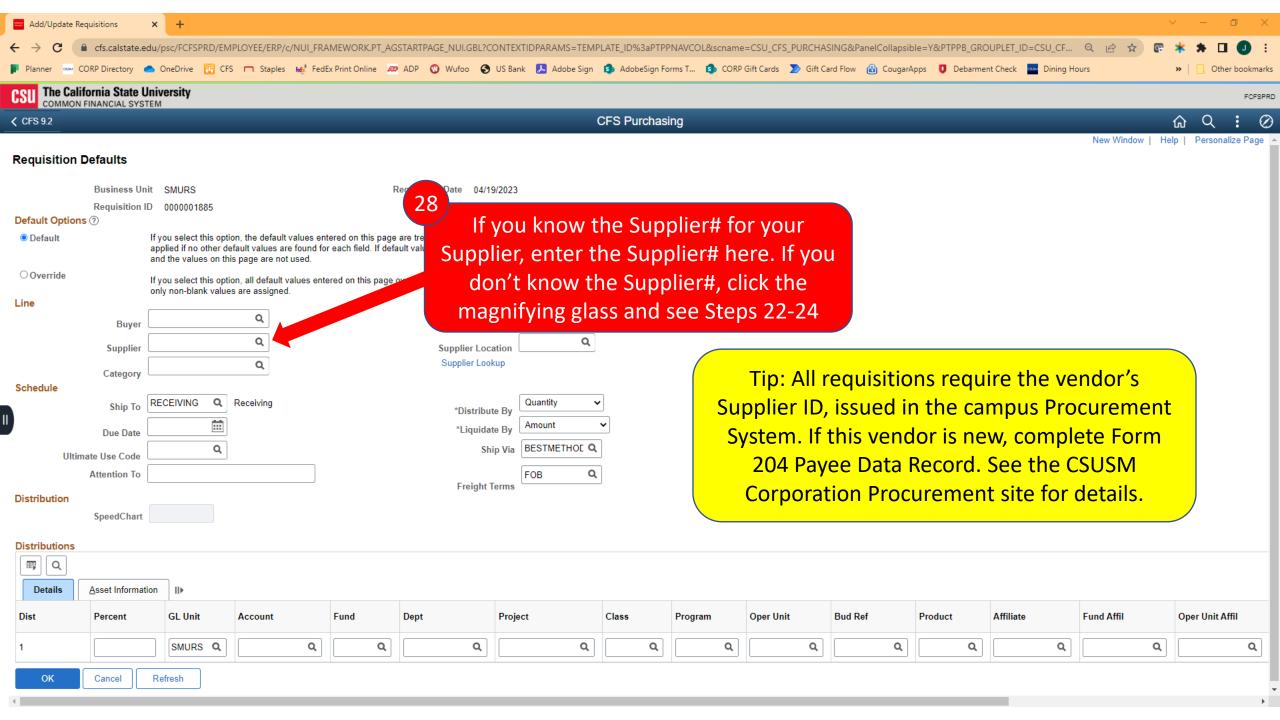

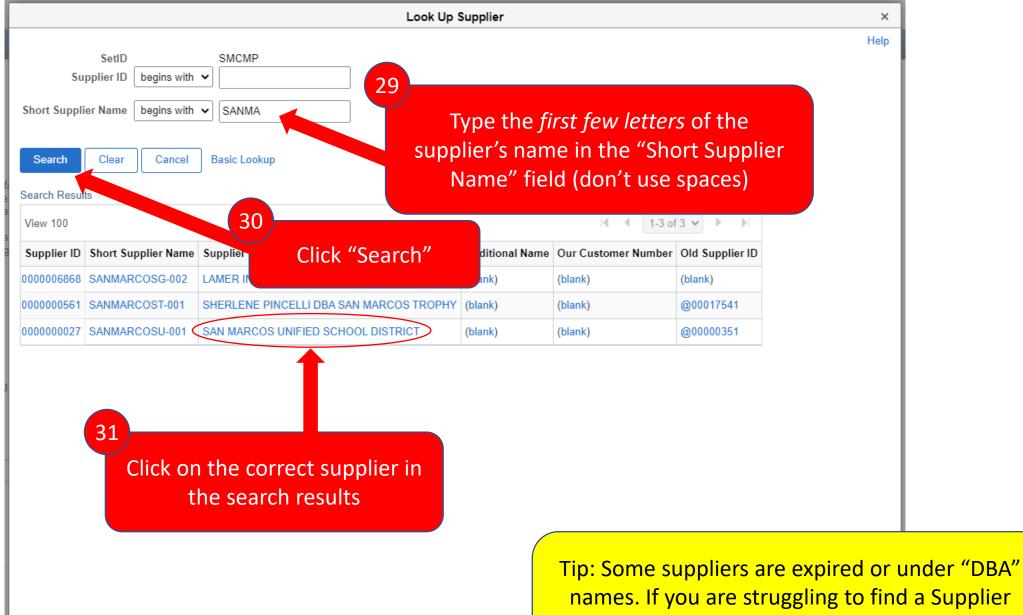

names. If you are struggling to find a Supplier that you feel should be in the system, reach out to CSUSM Corporation for assistance.

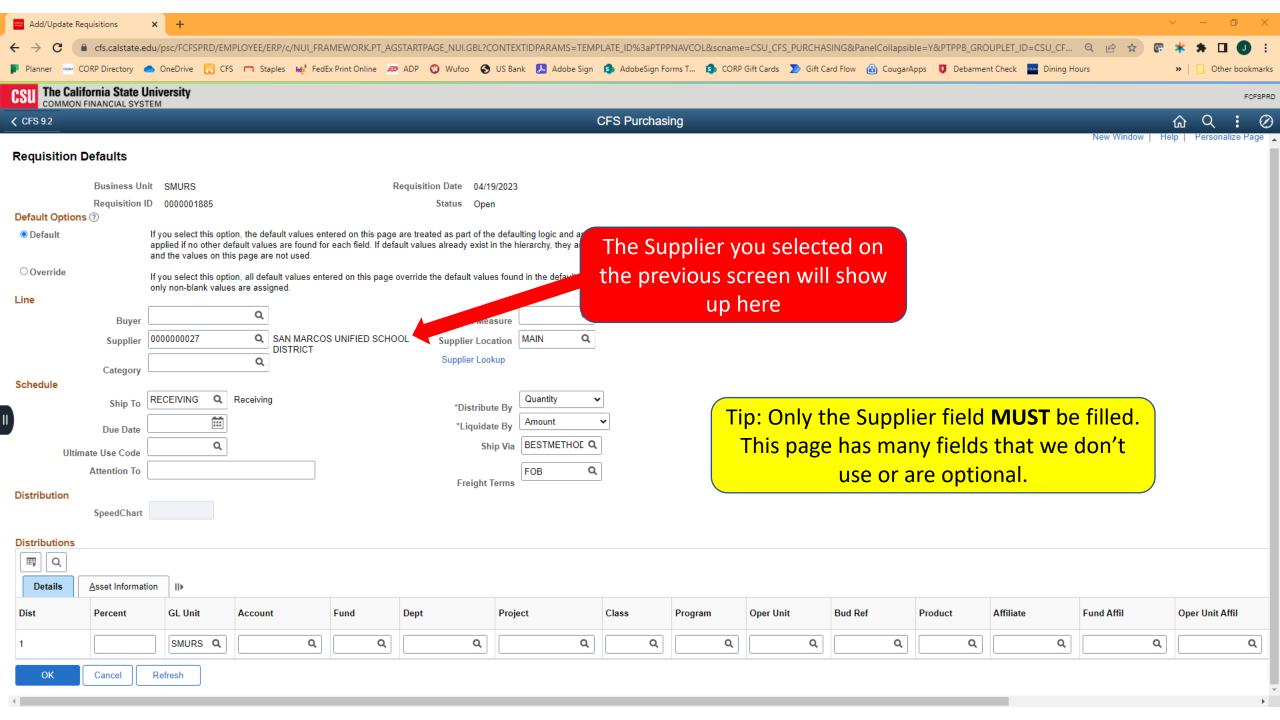

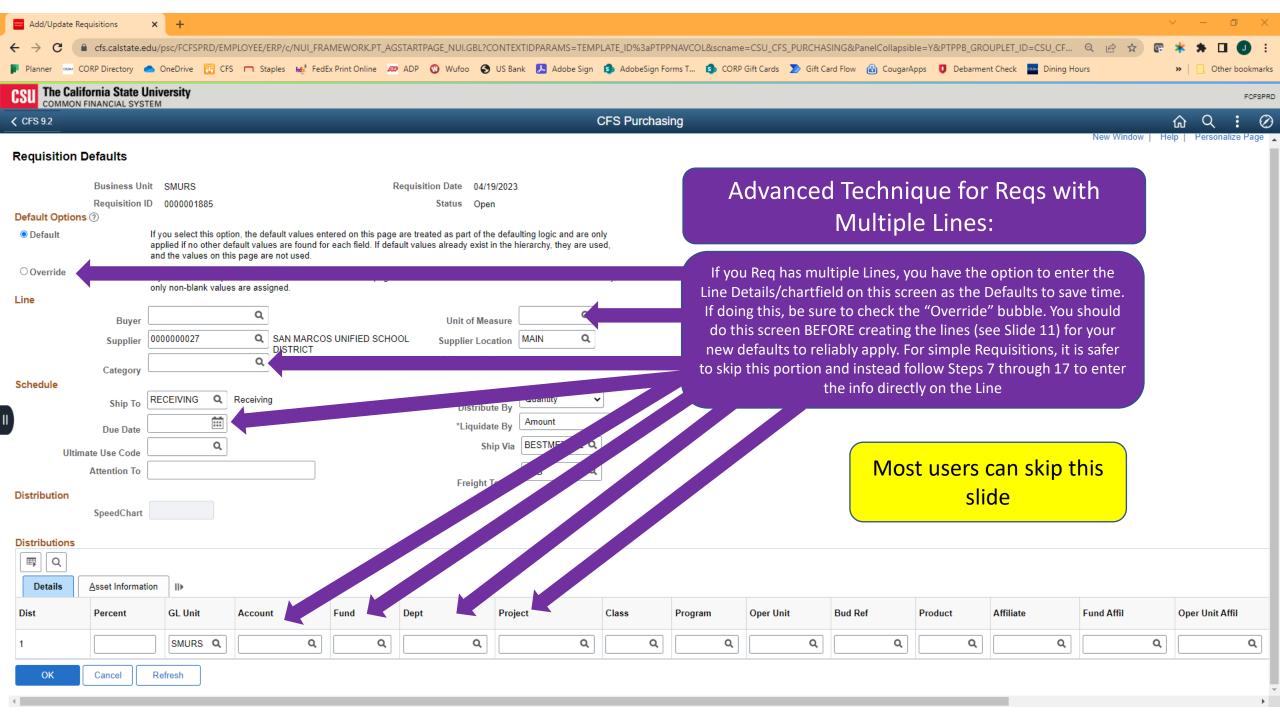

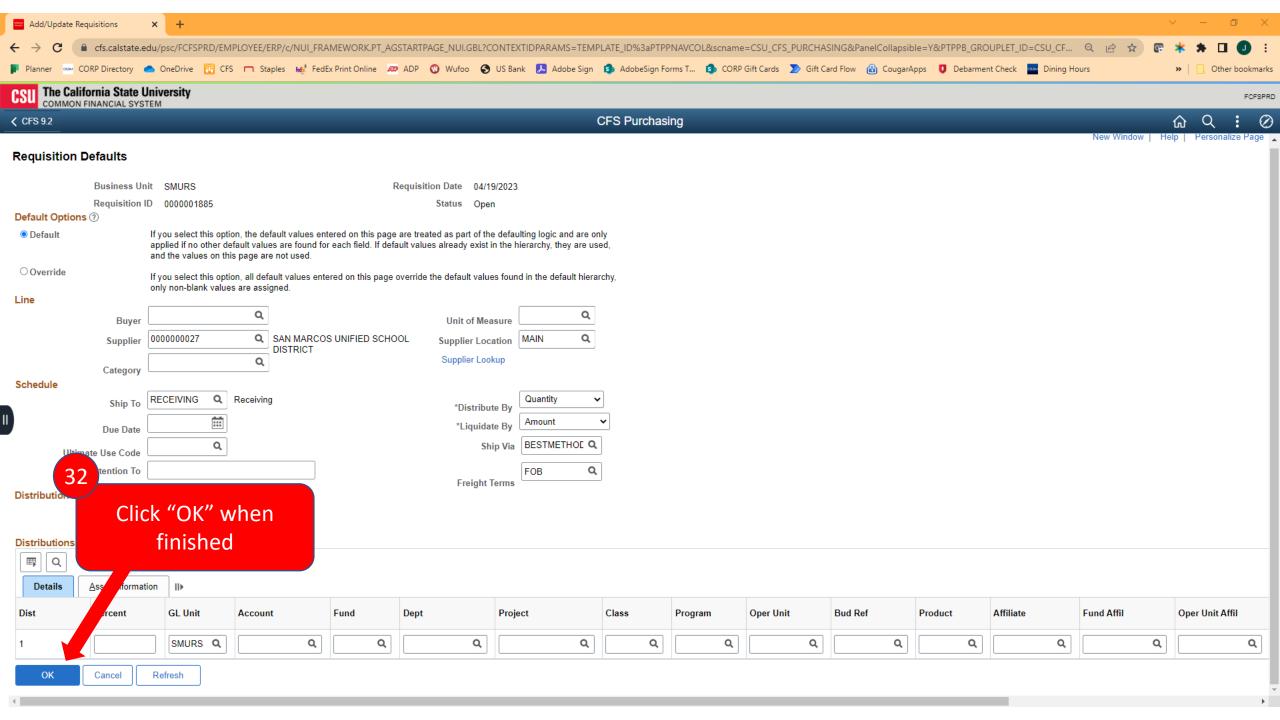

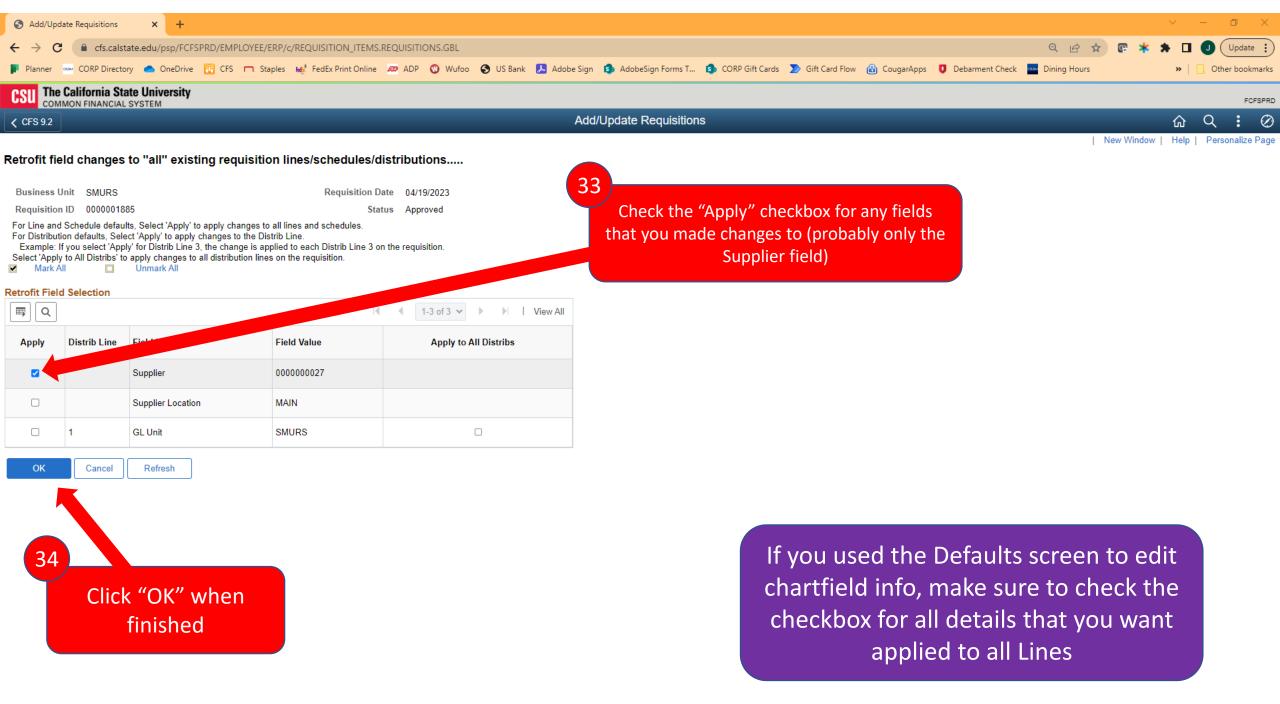

#### Requisition Comments

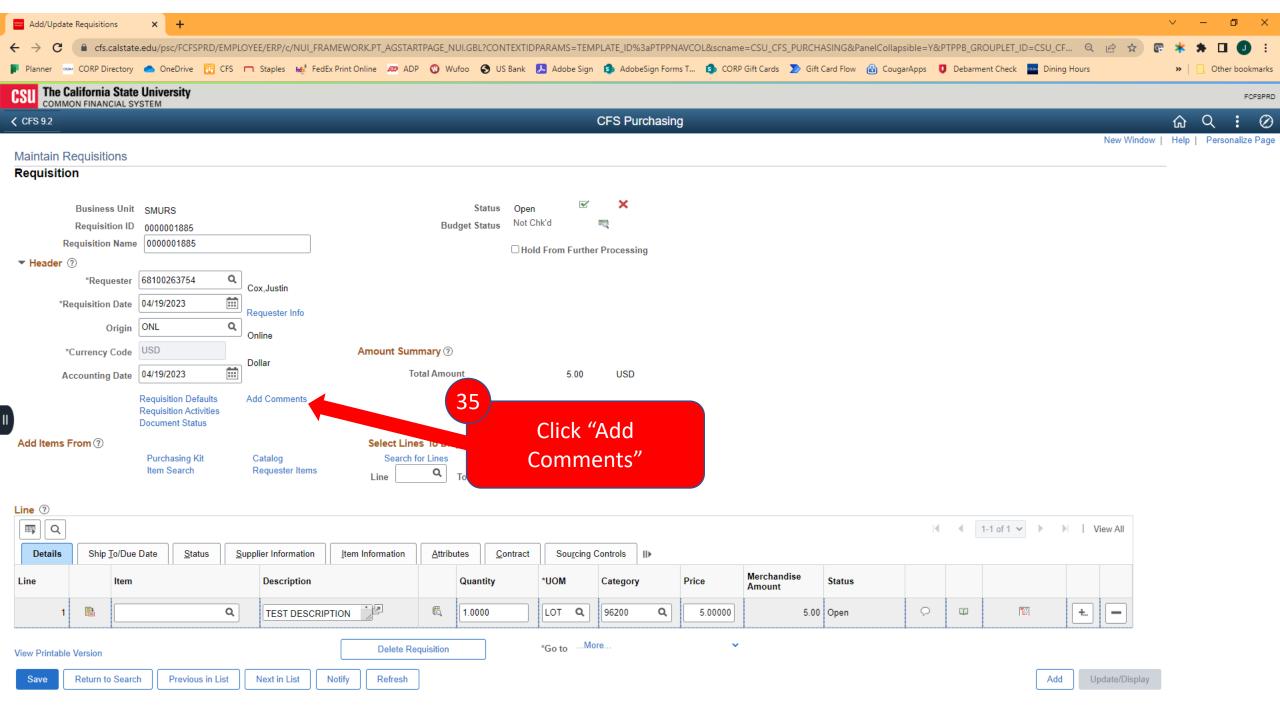

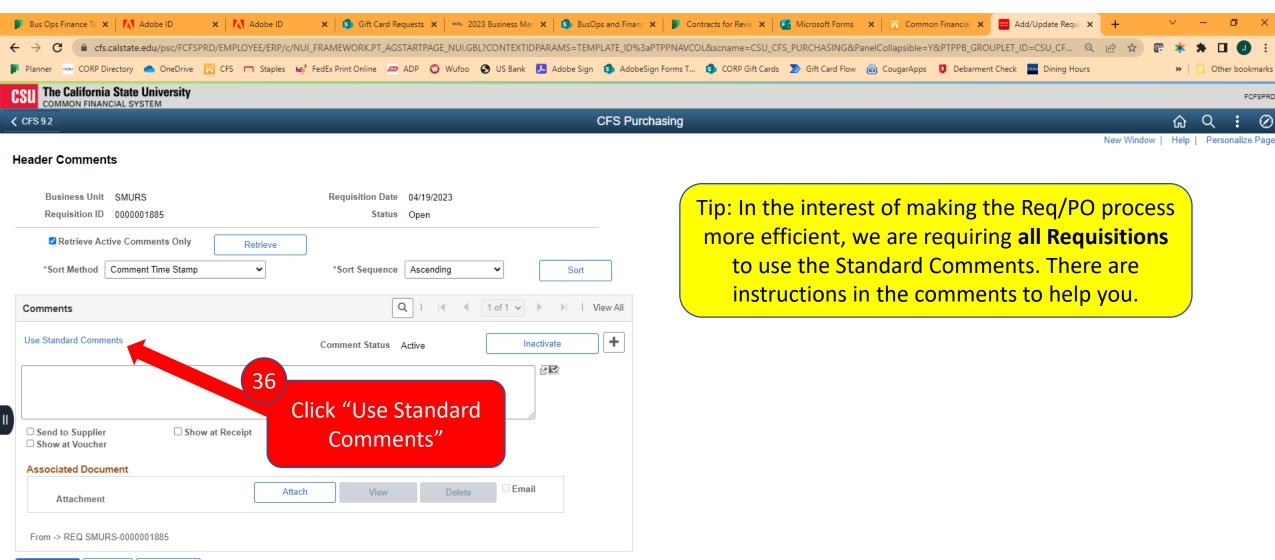

Cancel

Refresh

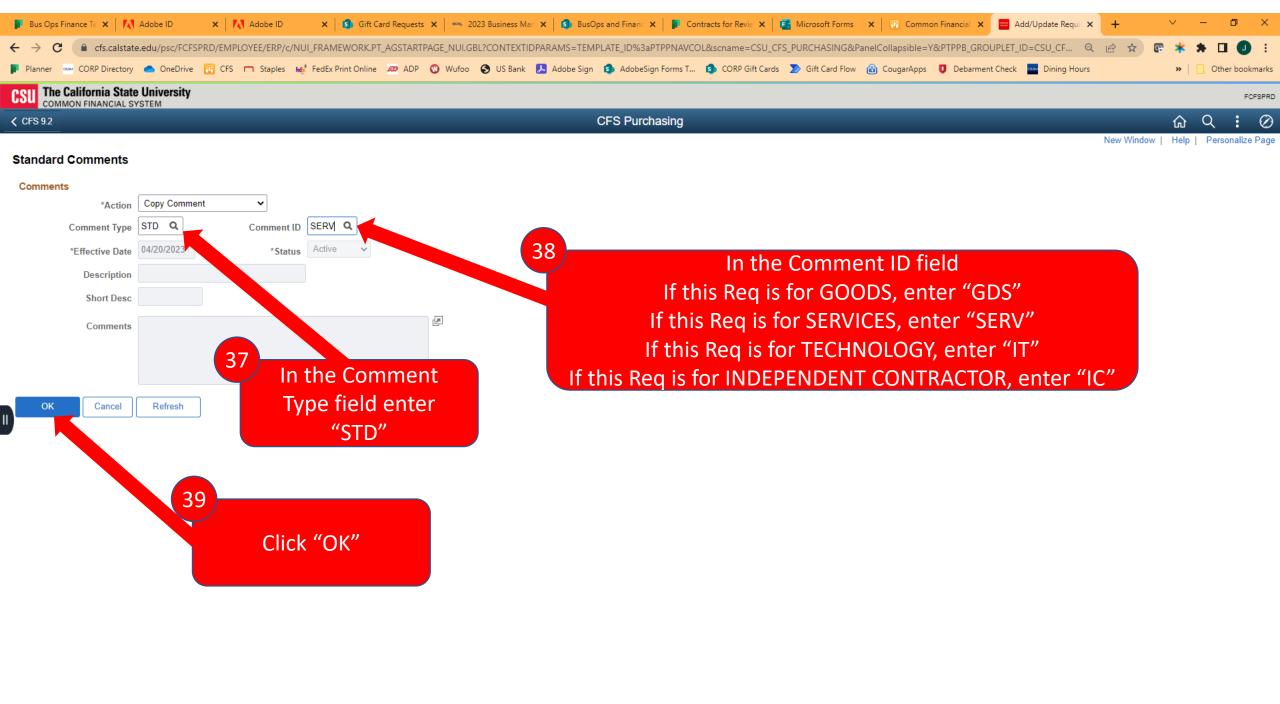

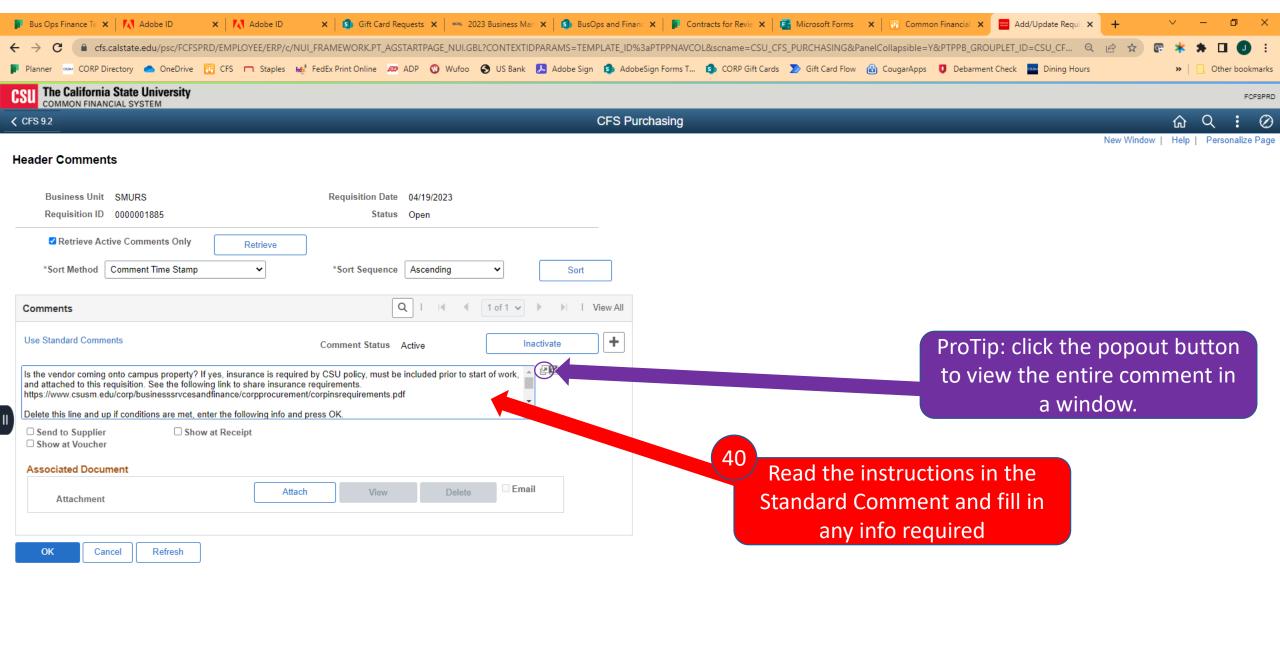

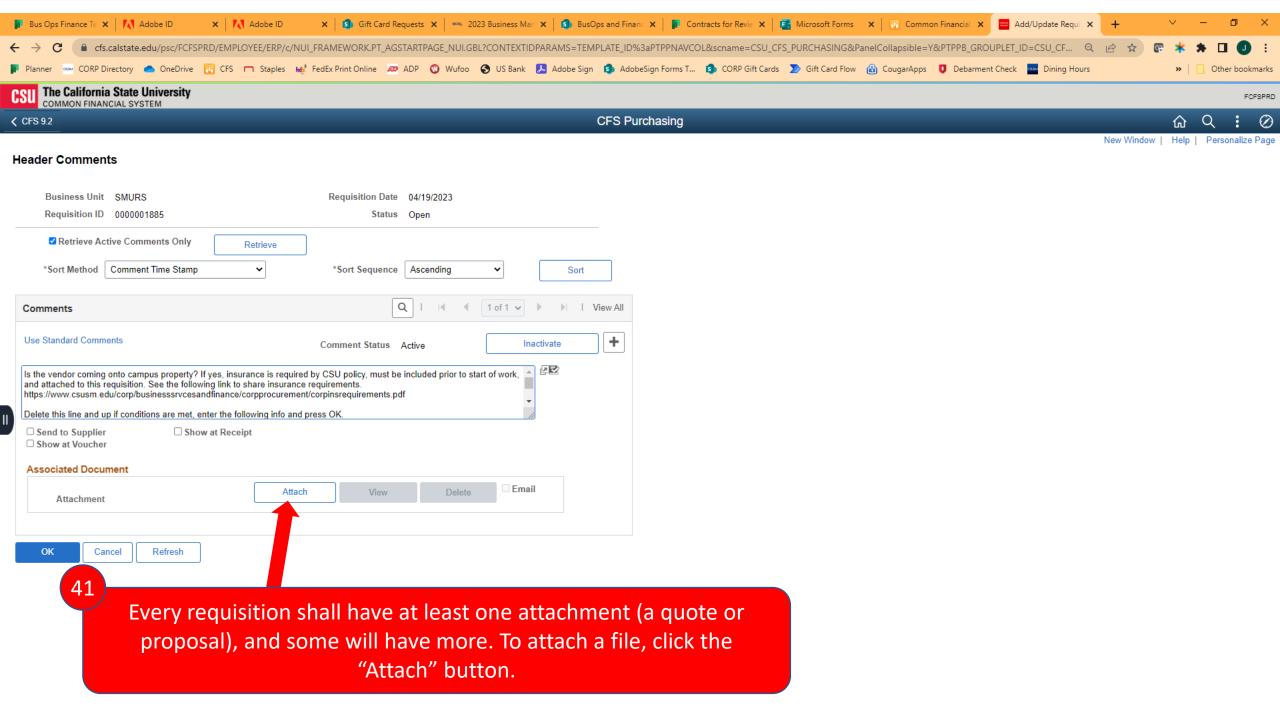

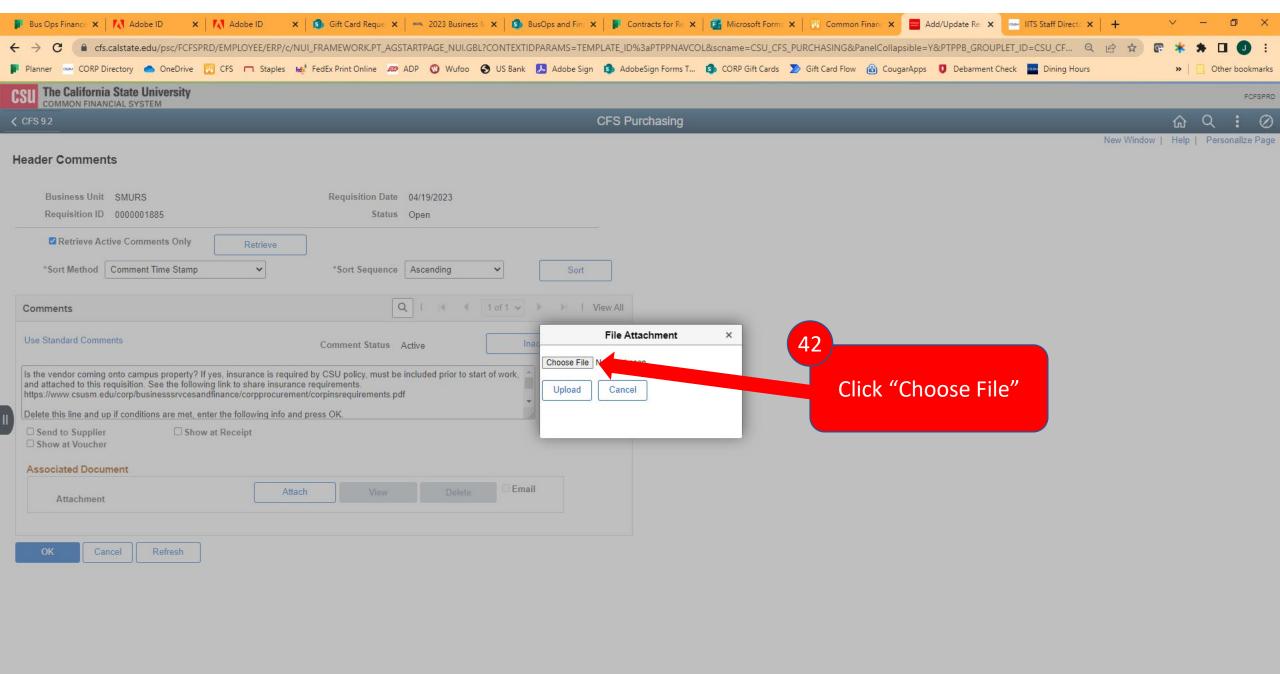

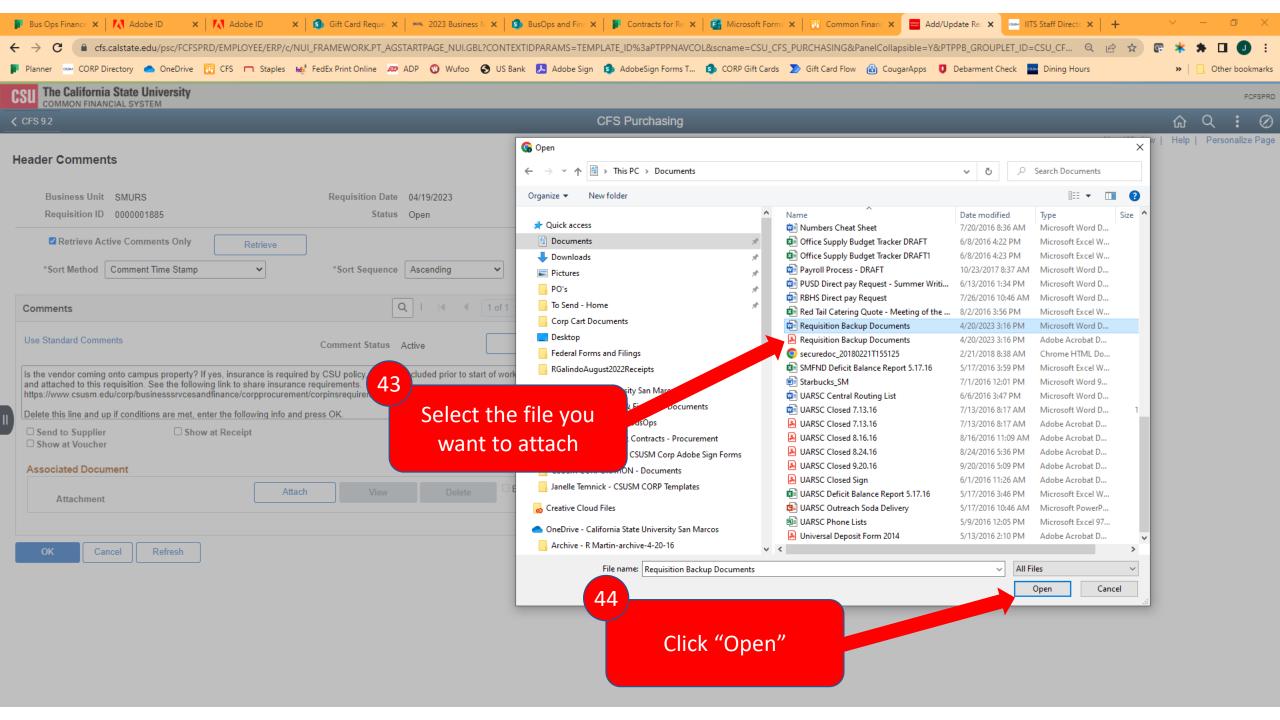

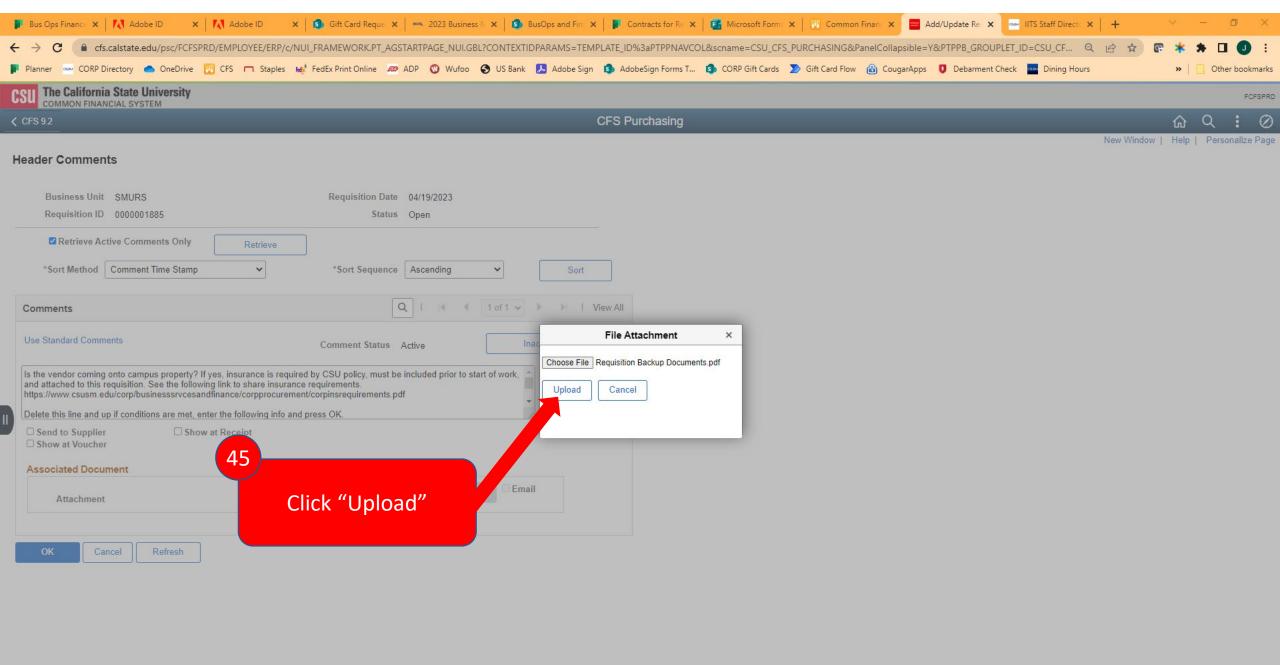

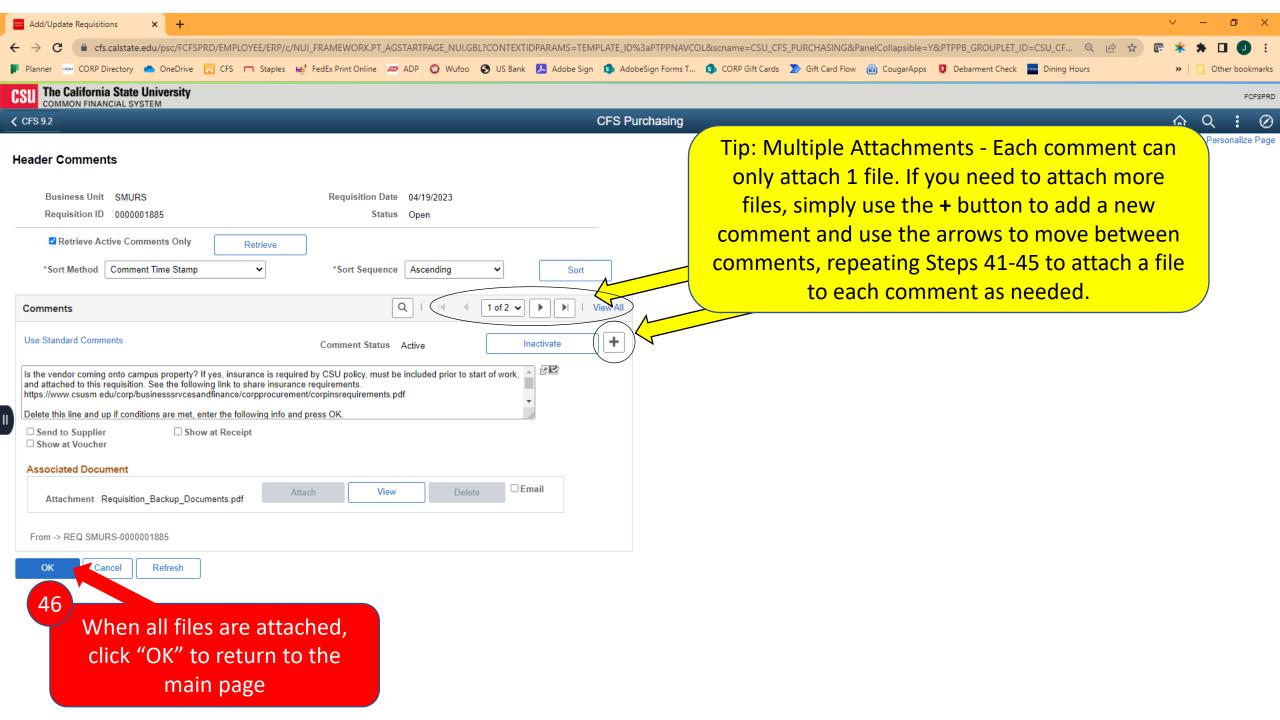

## Approve & Budget Check Requisition

Section 6

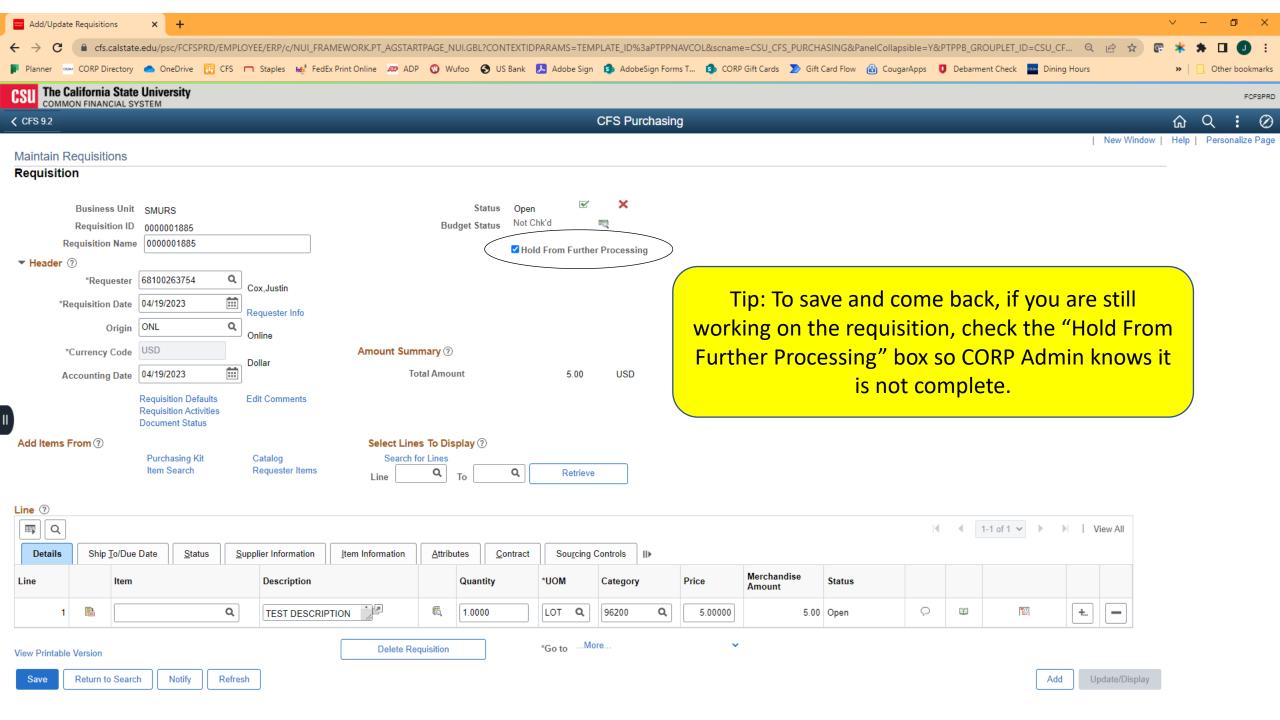

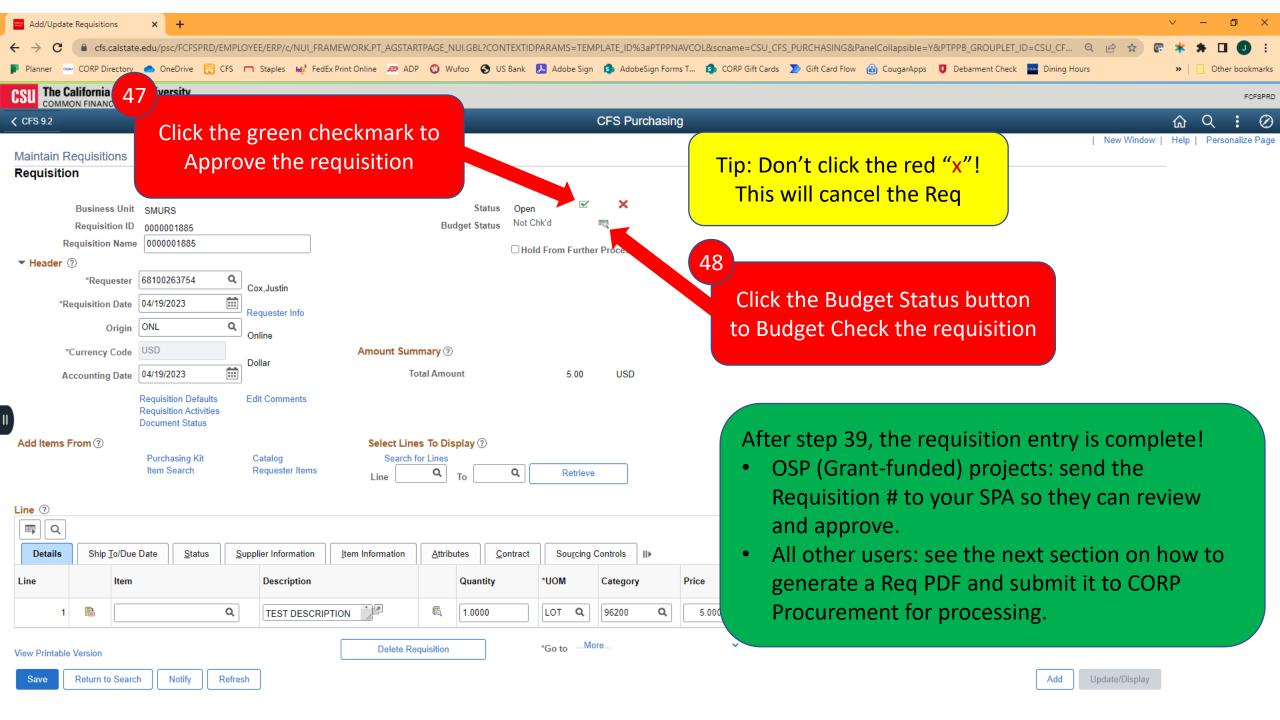

## Generate Requisition PDF

Section 7

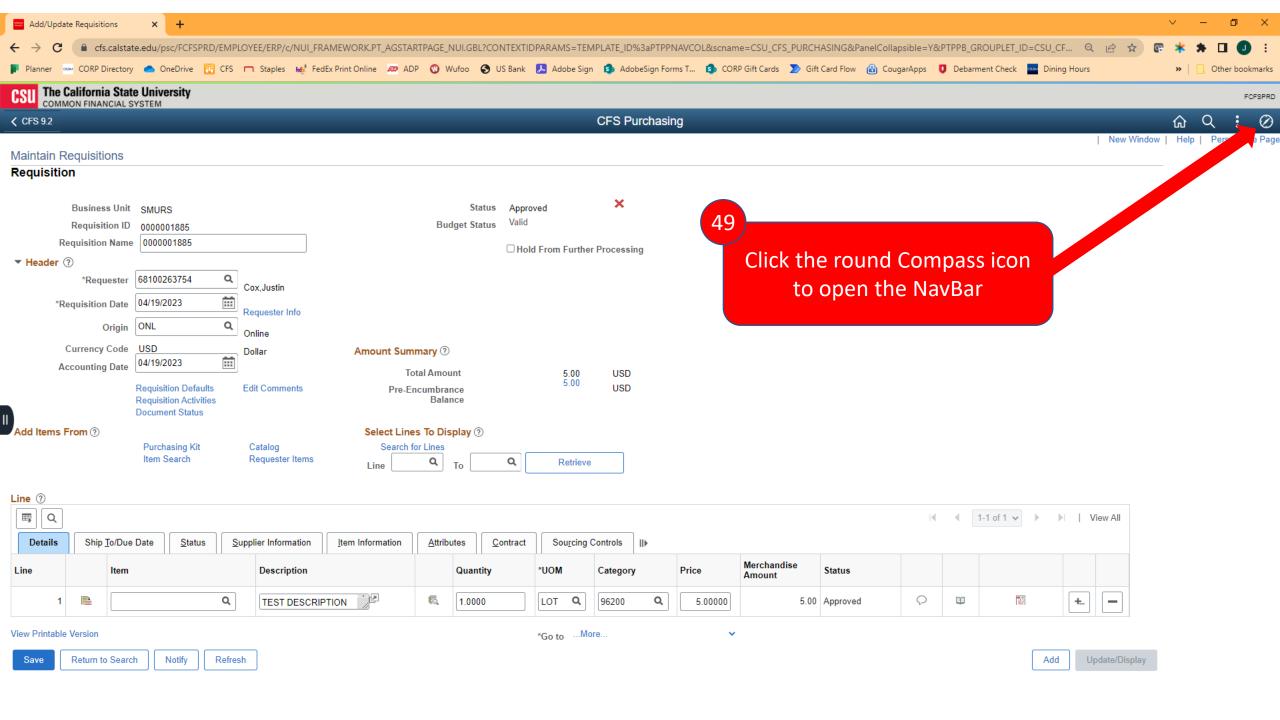

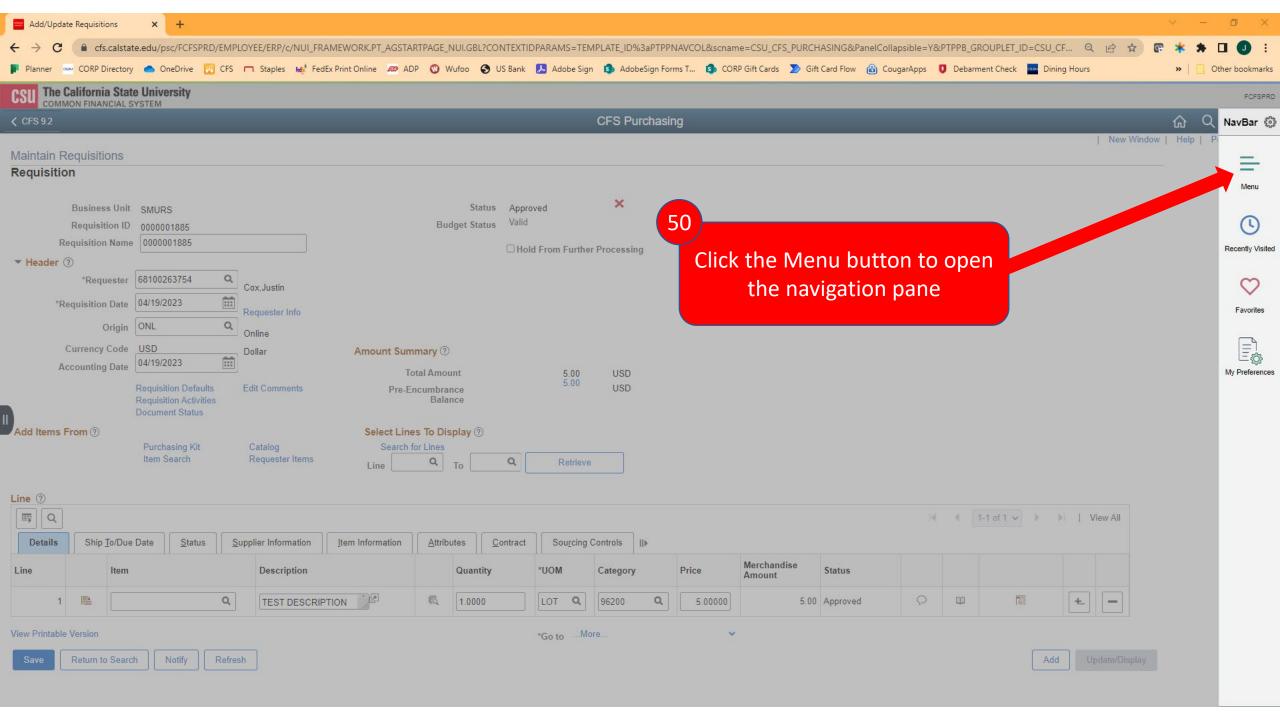

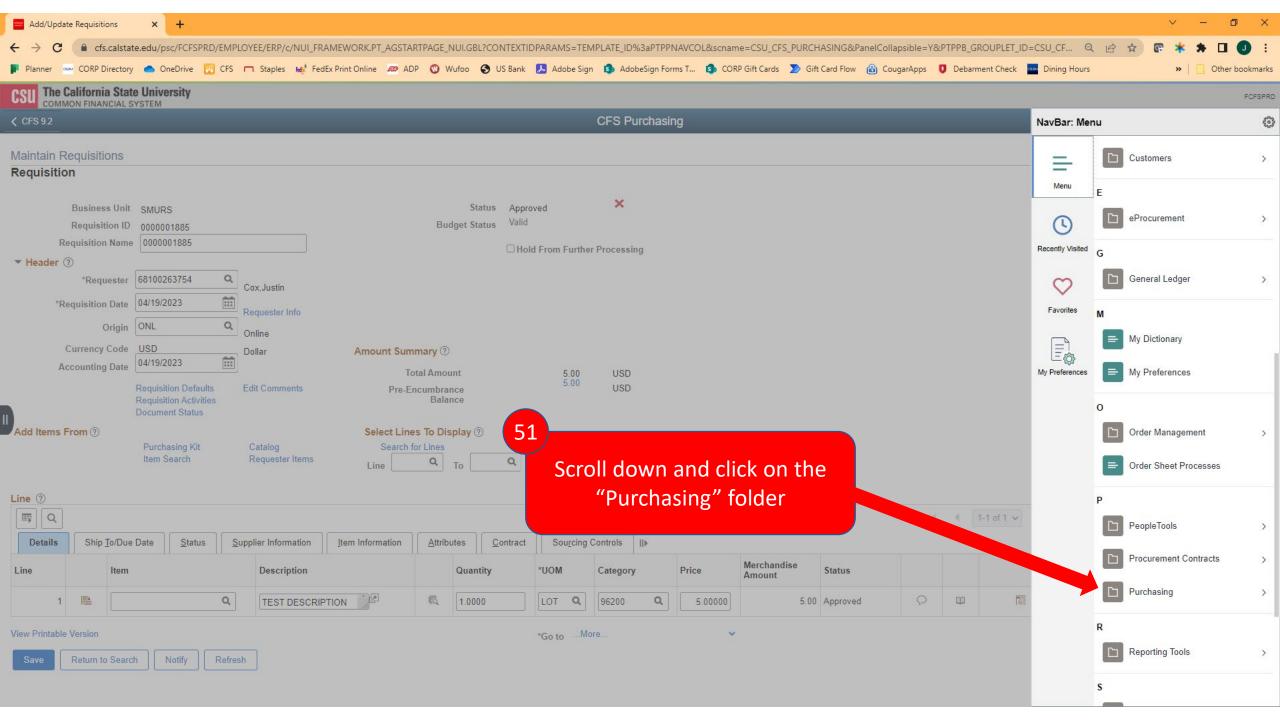

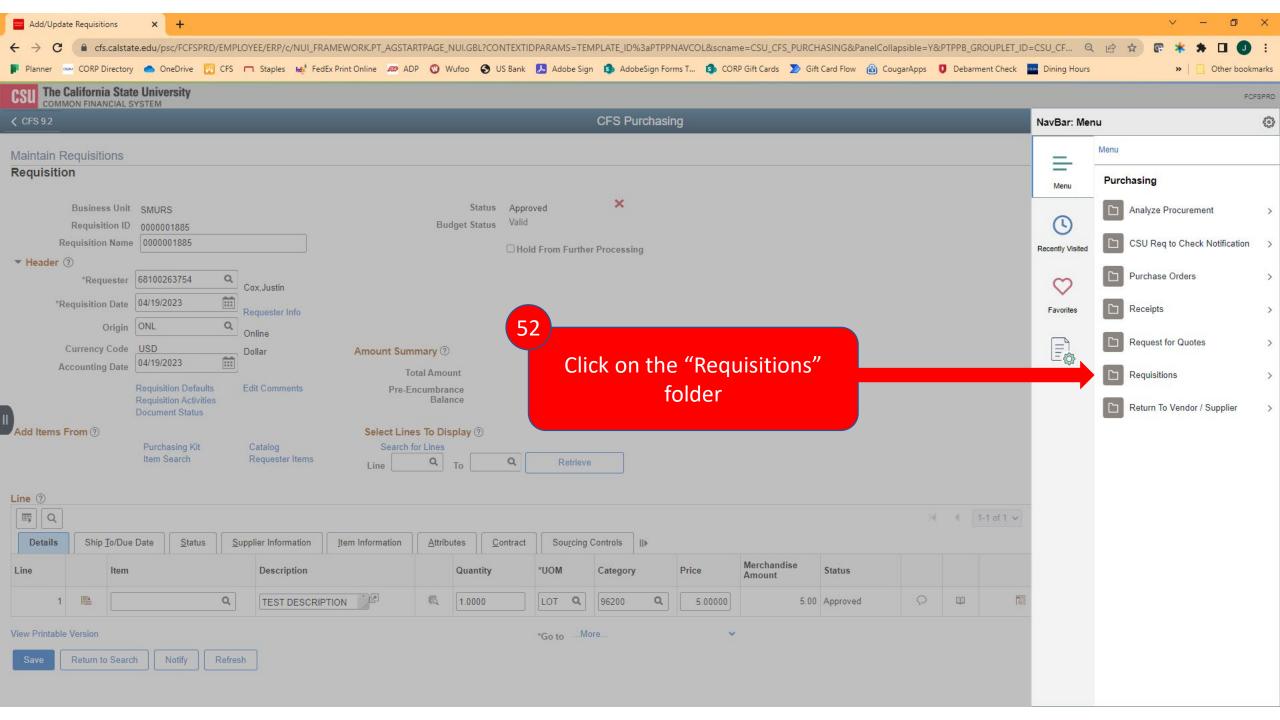

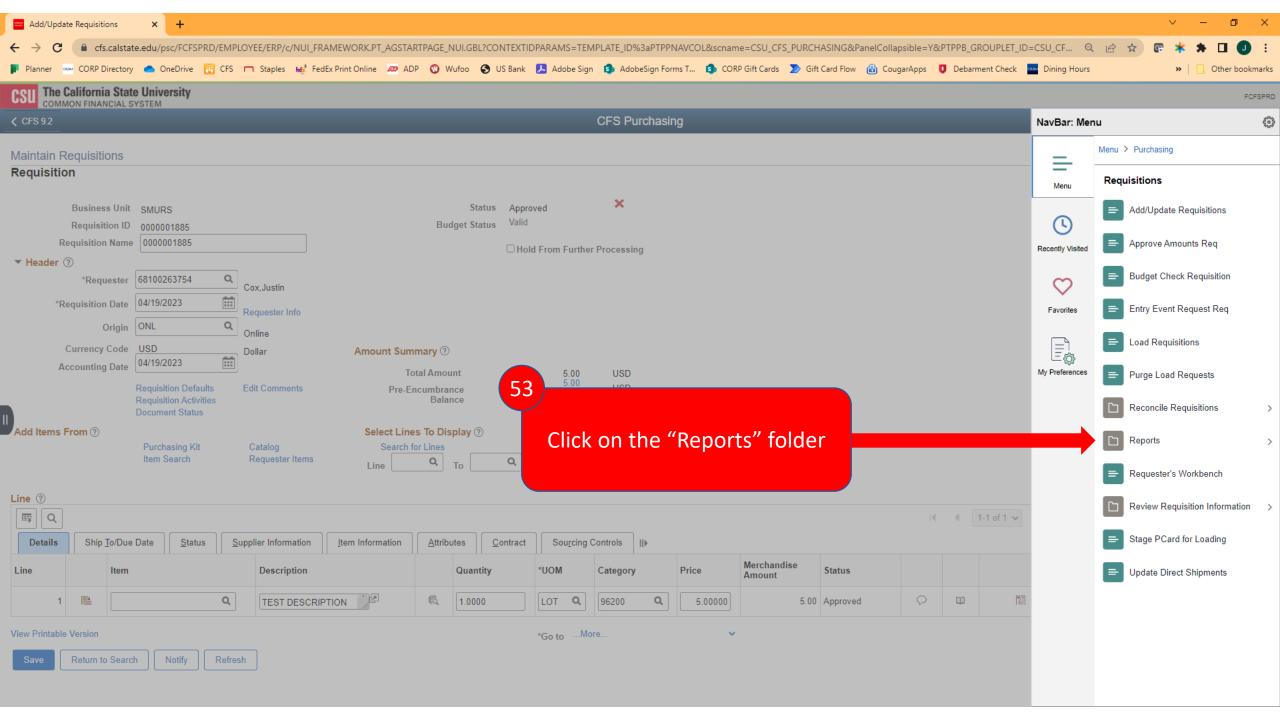

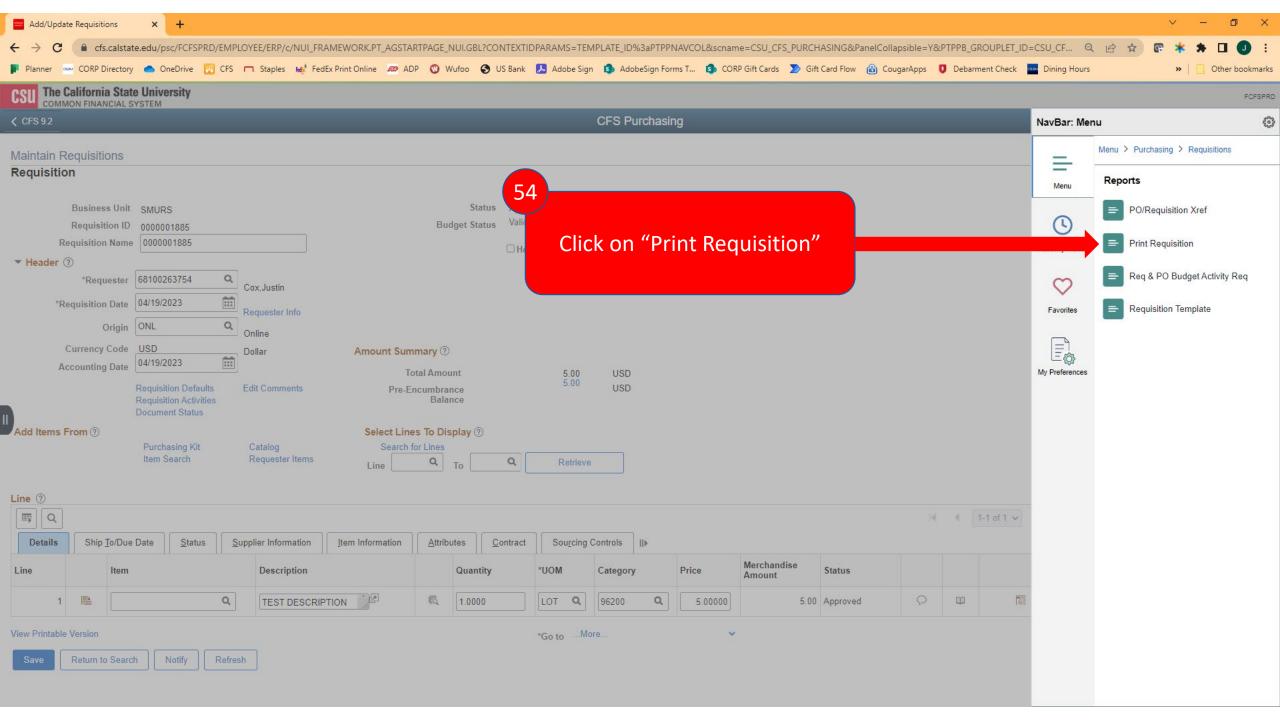

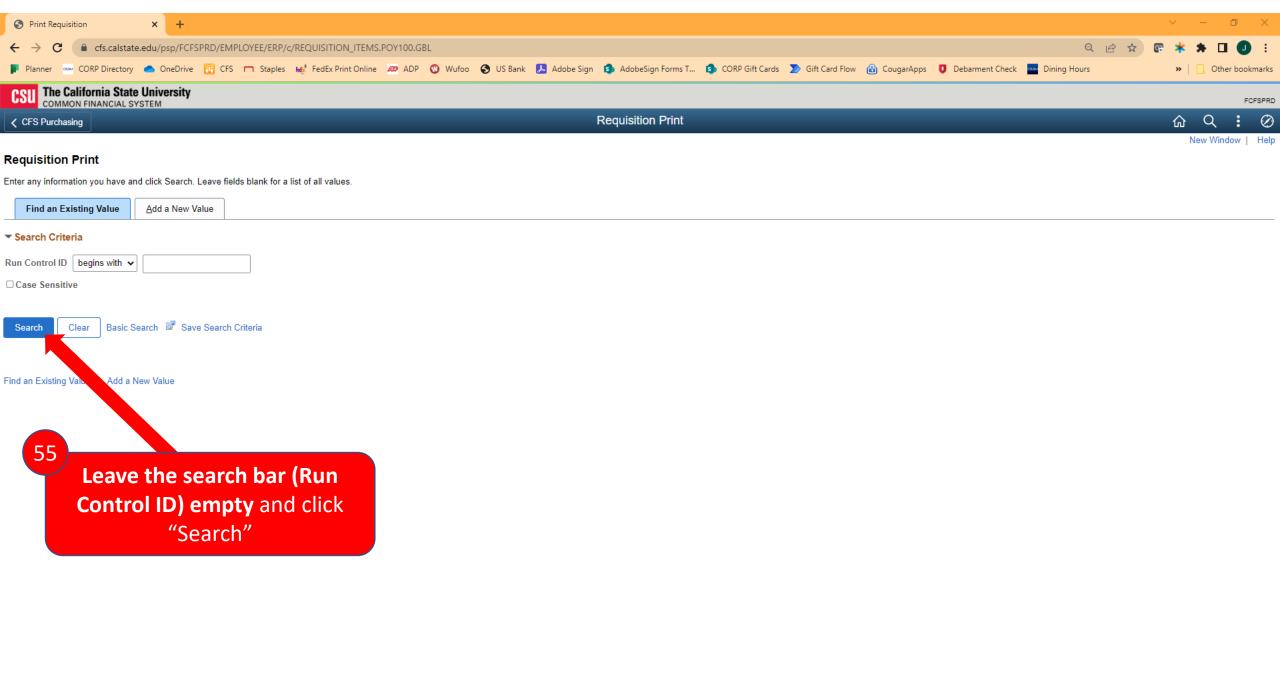

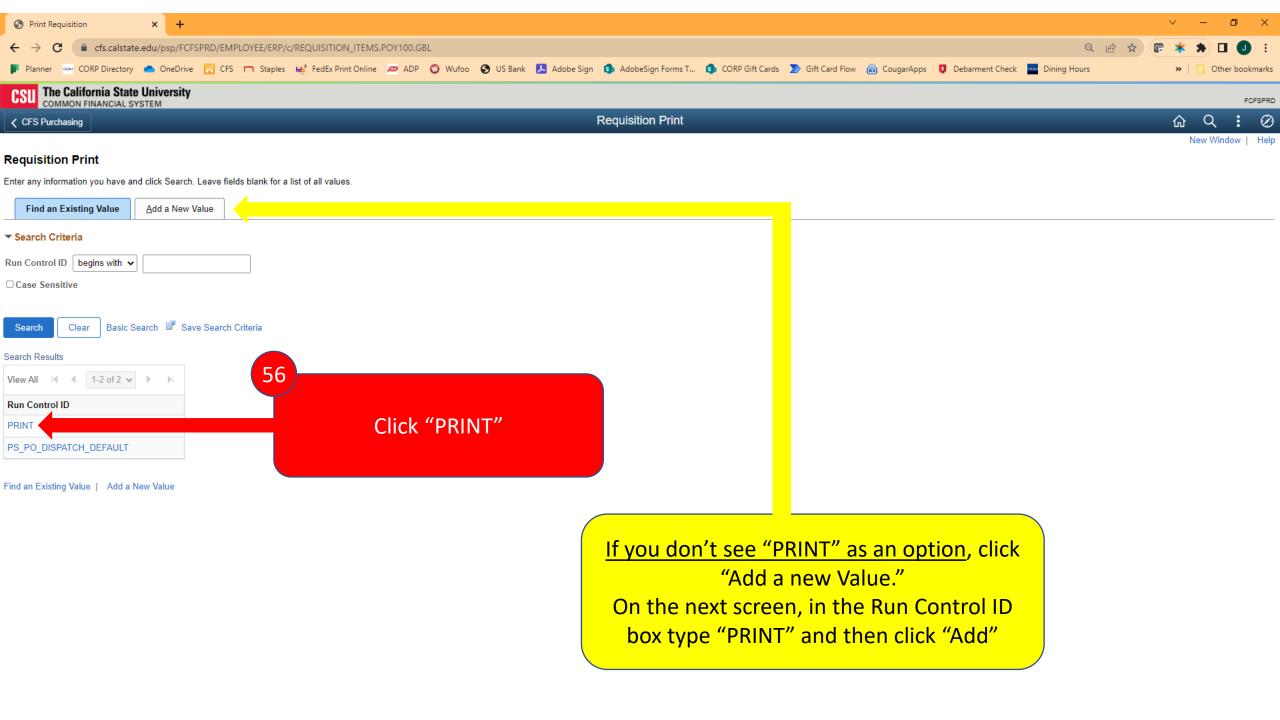

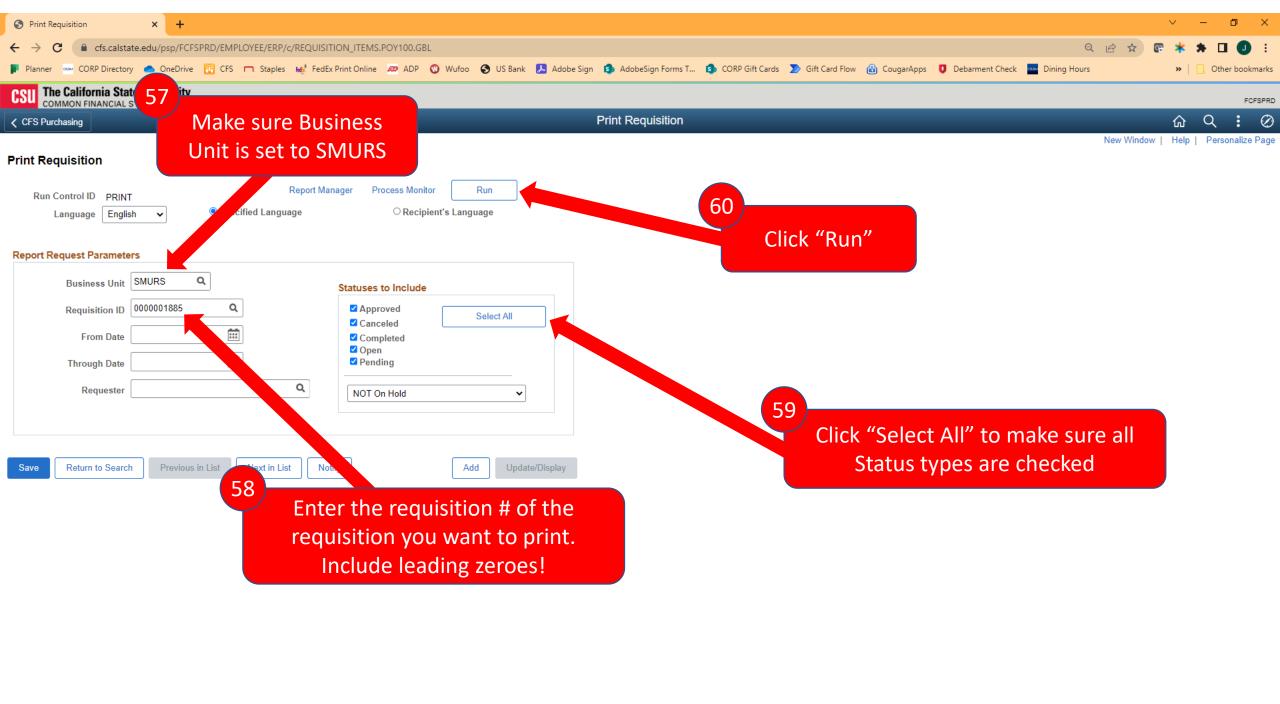

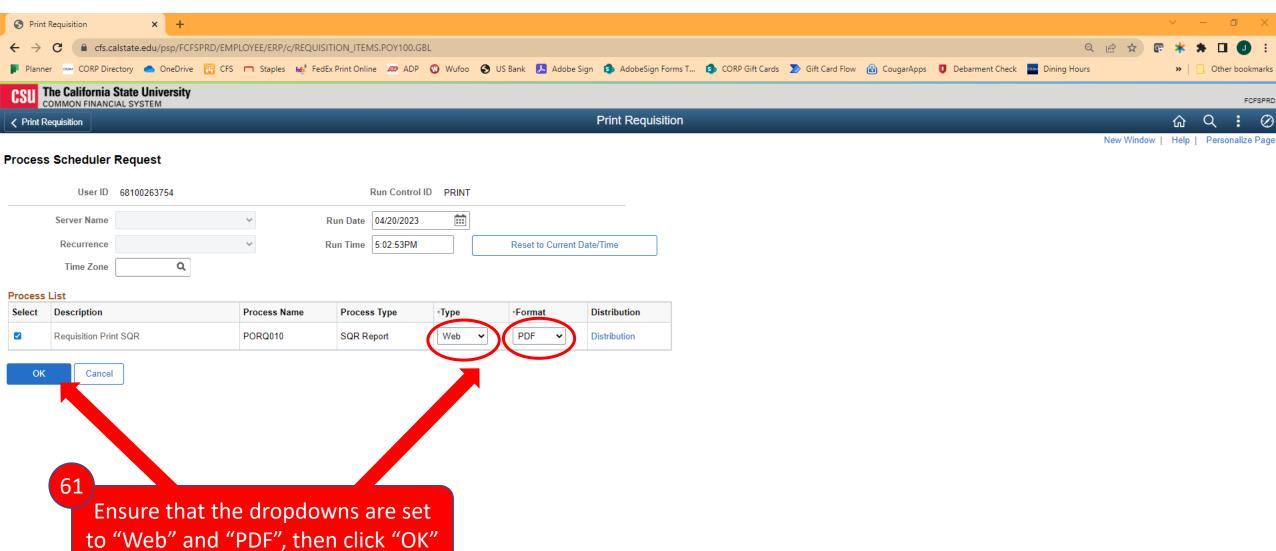

FCFSPRD

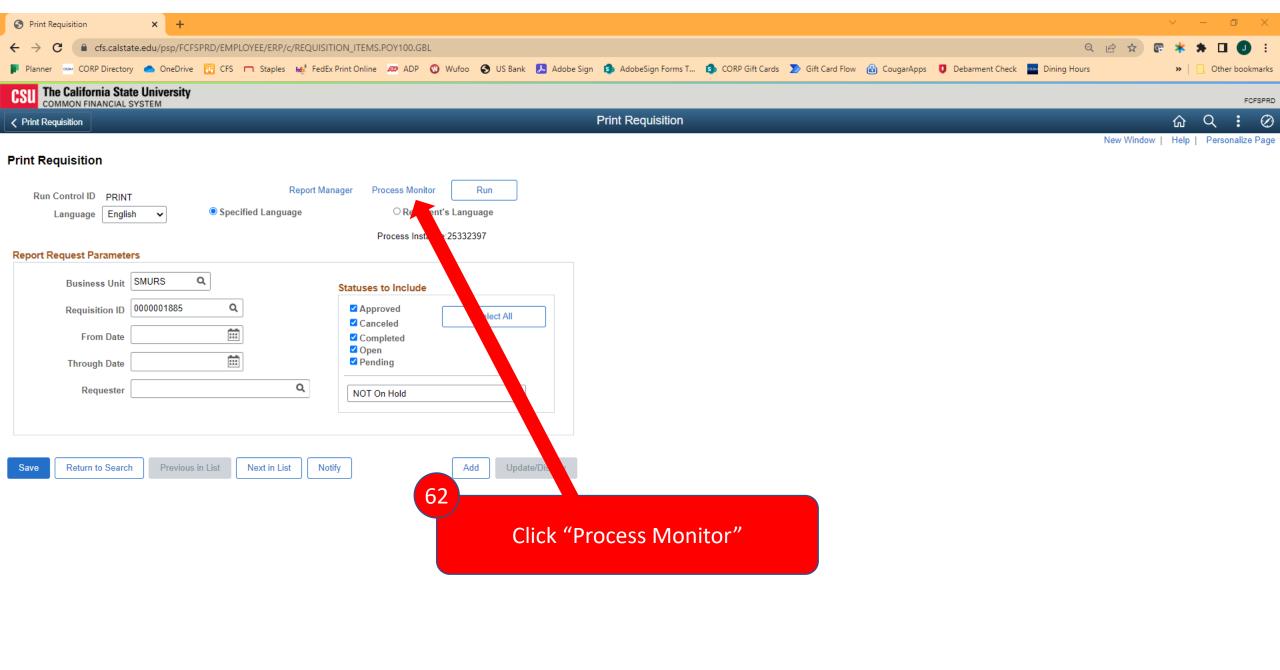

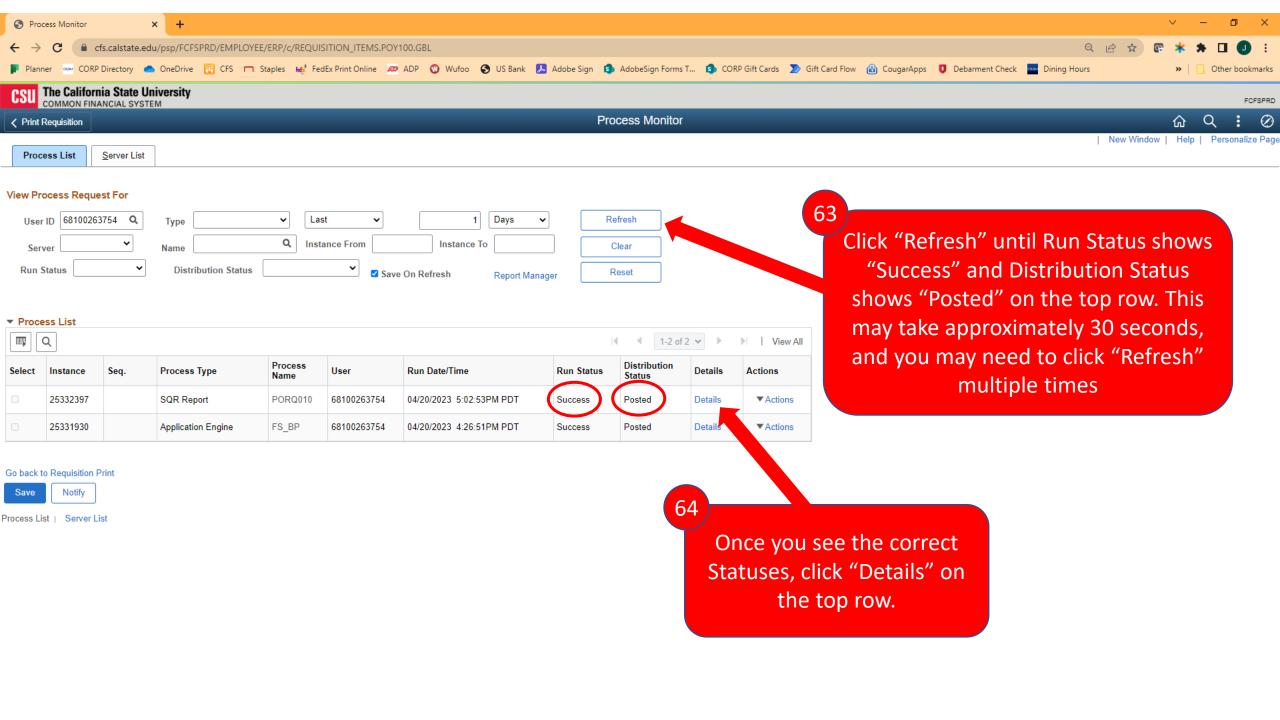

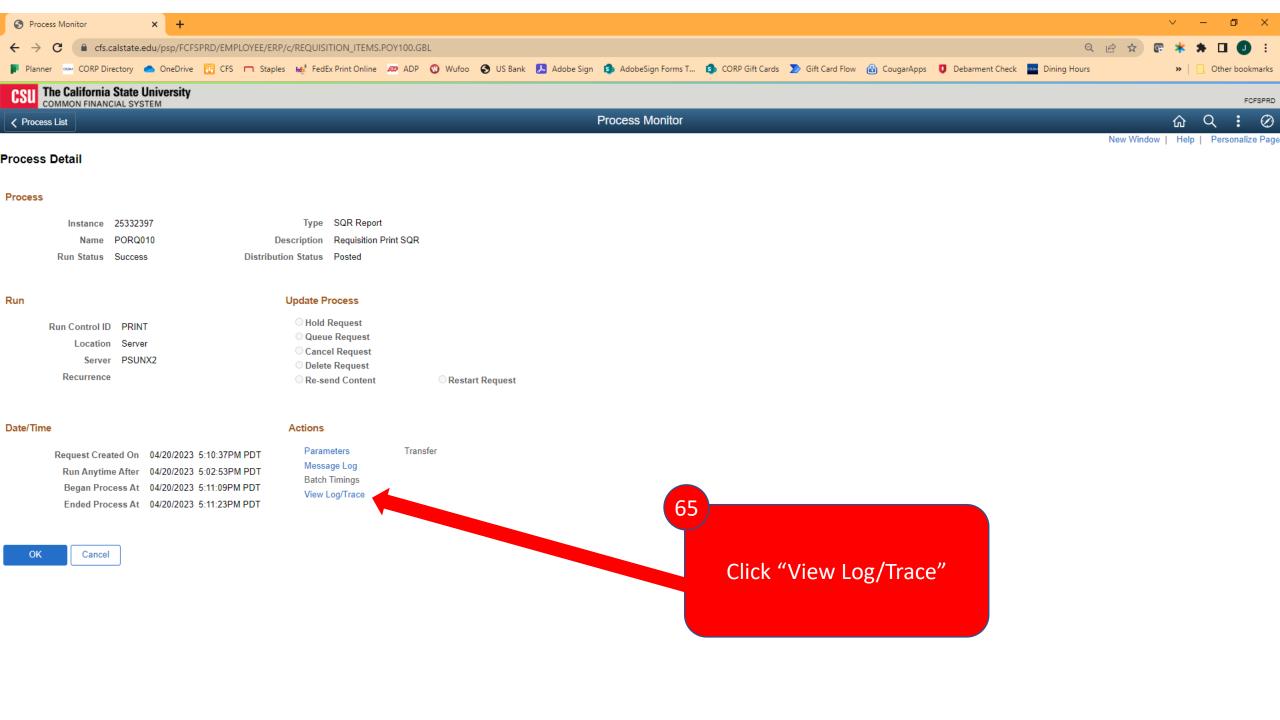

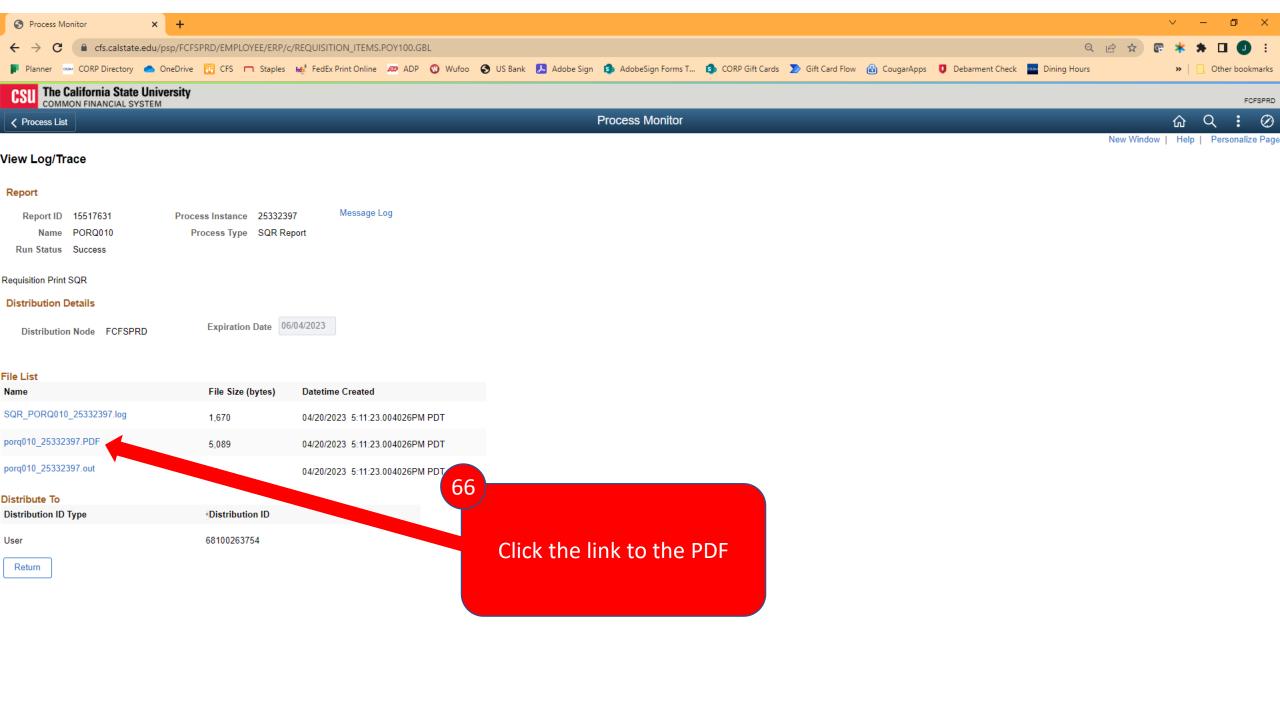

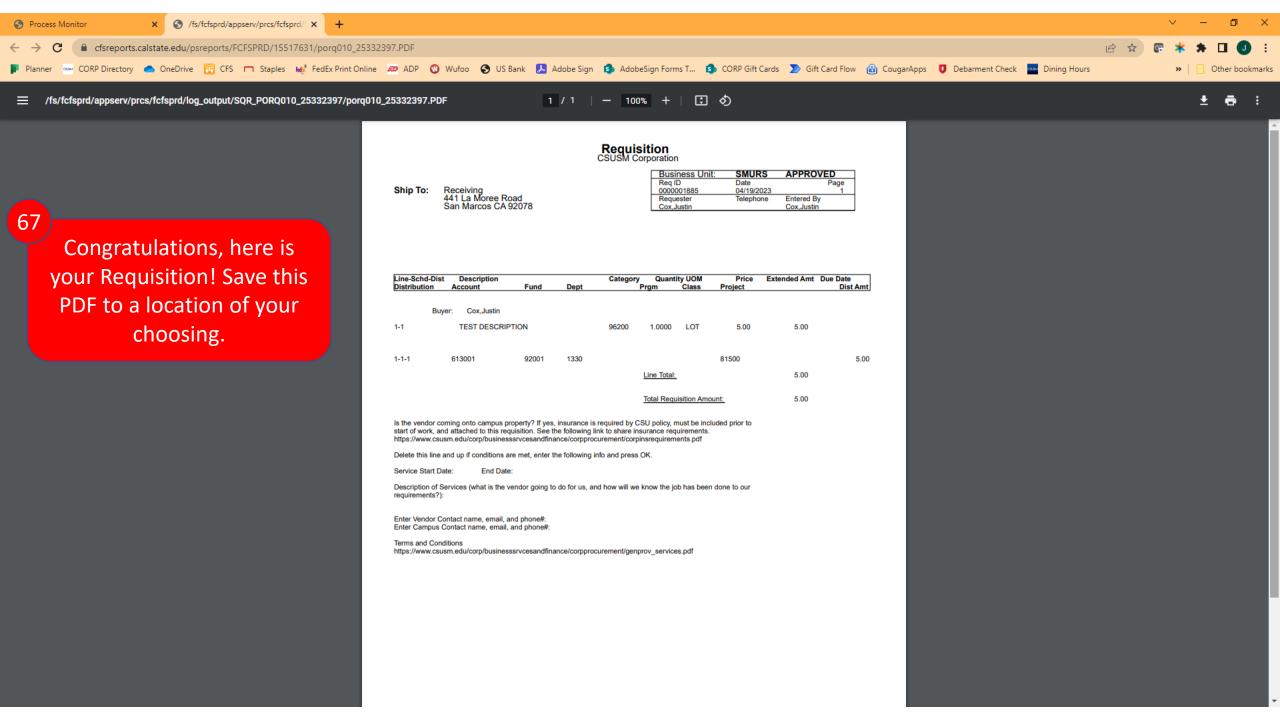

## Obtain Req Approval & Submit for PO

Section 8

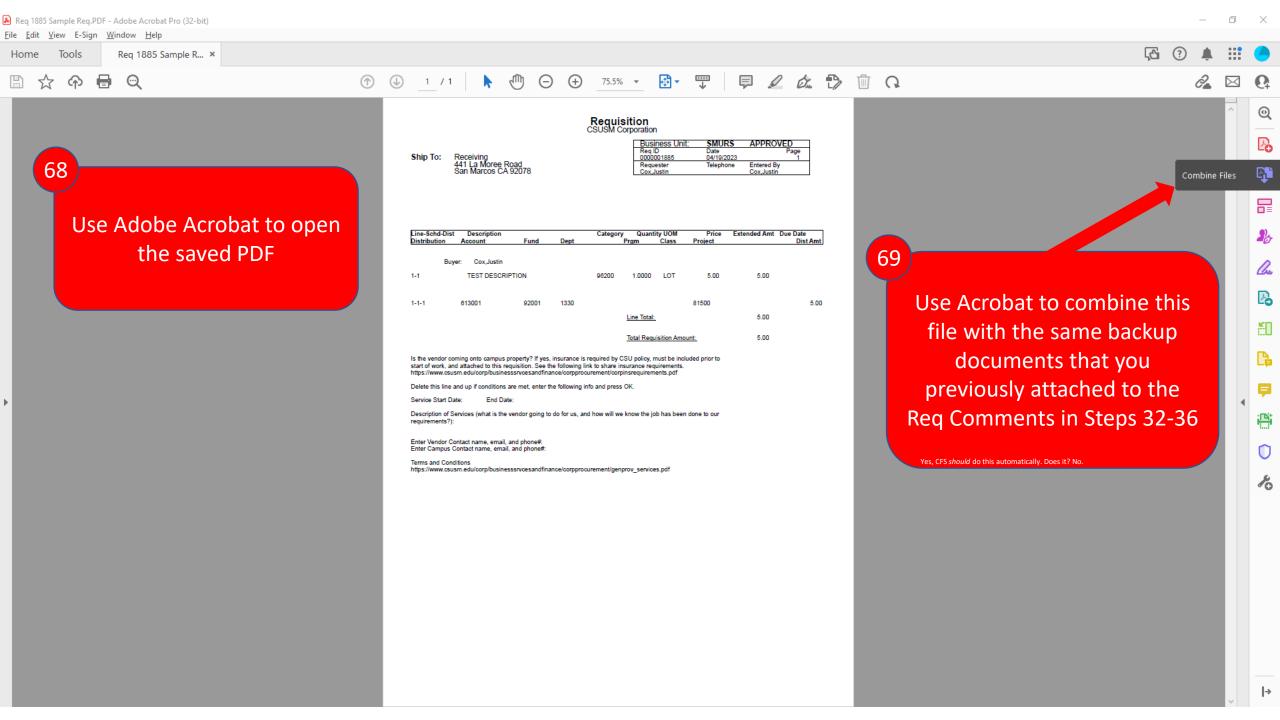

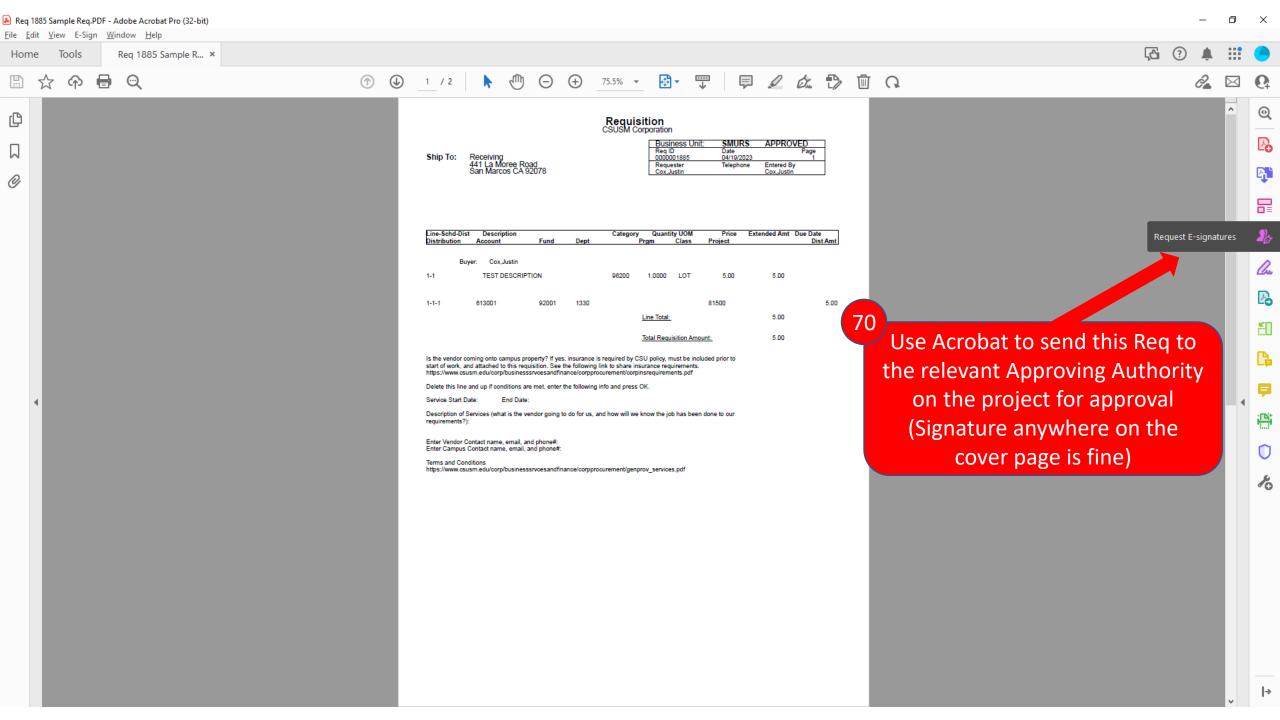

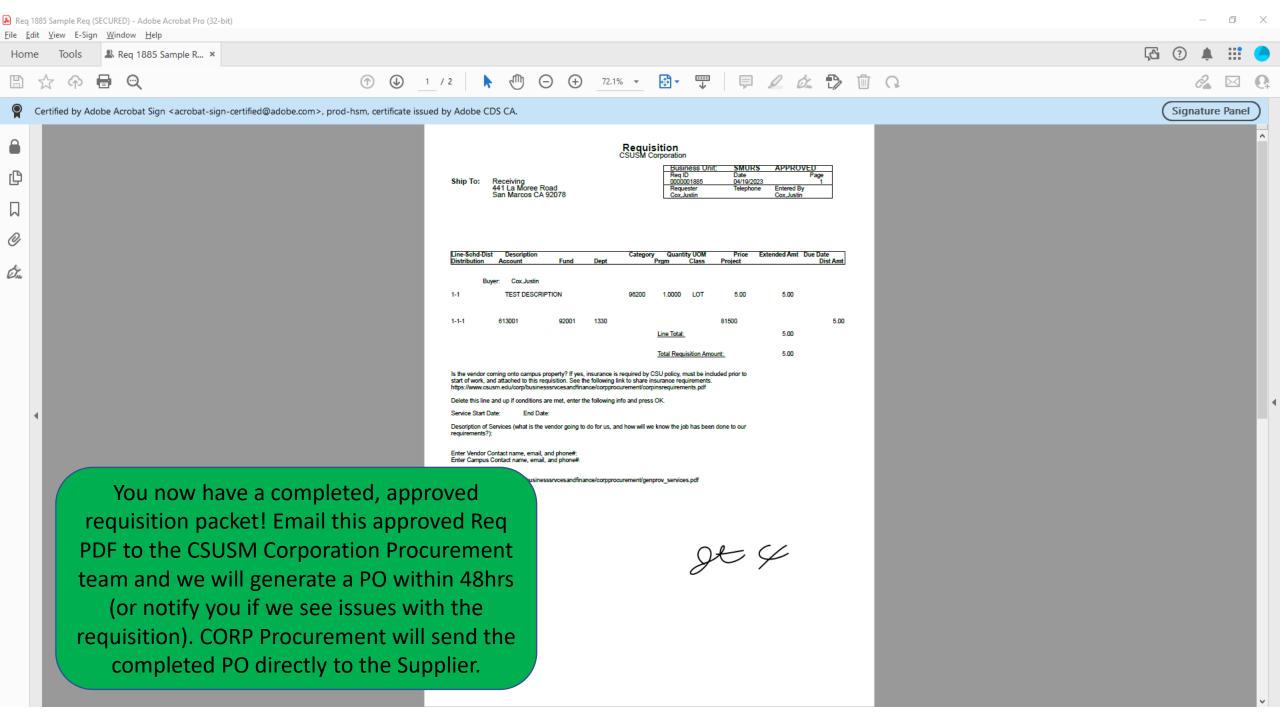